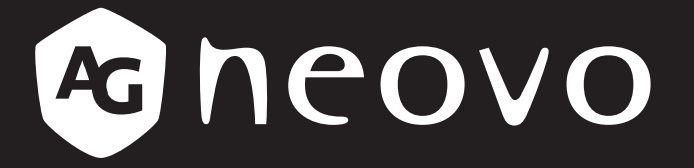

THE DISPLAY CHOICE OF PROFESSIONALS

**Pantallas LCD X-15E, X-17E & X-19E www.agneovo.com Manual del usuario**

## **TABLA DE CONTENIDO**

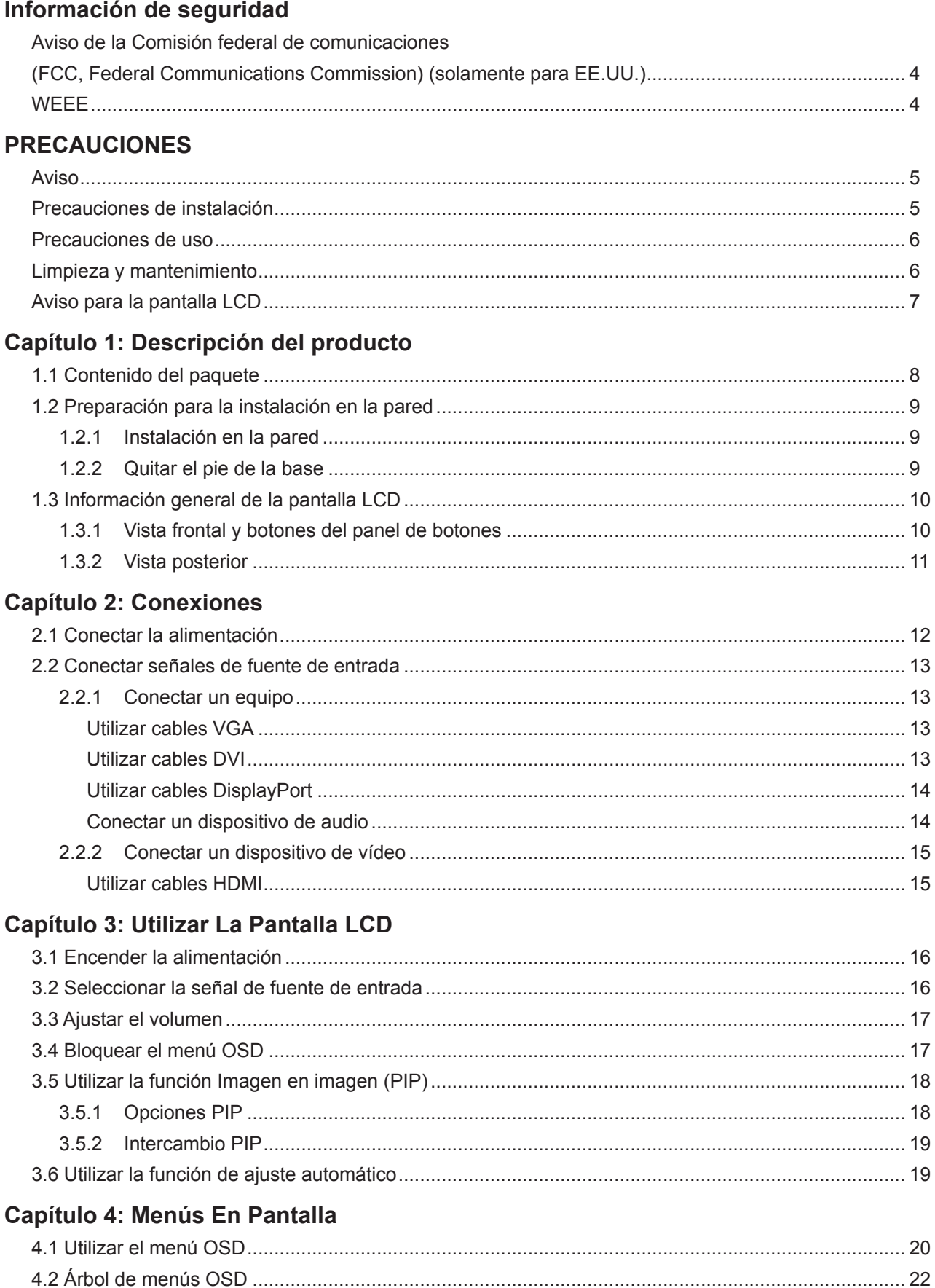

## **TABLA DE CONTENIDO**

### Capítulo 5: Ajustar La Pantalla LCD

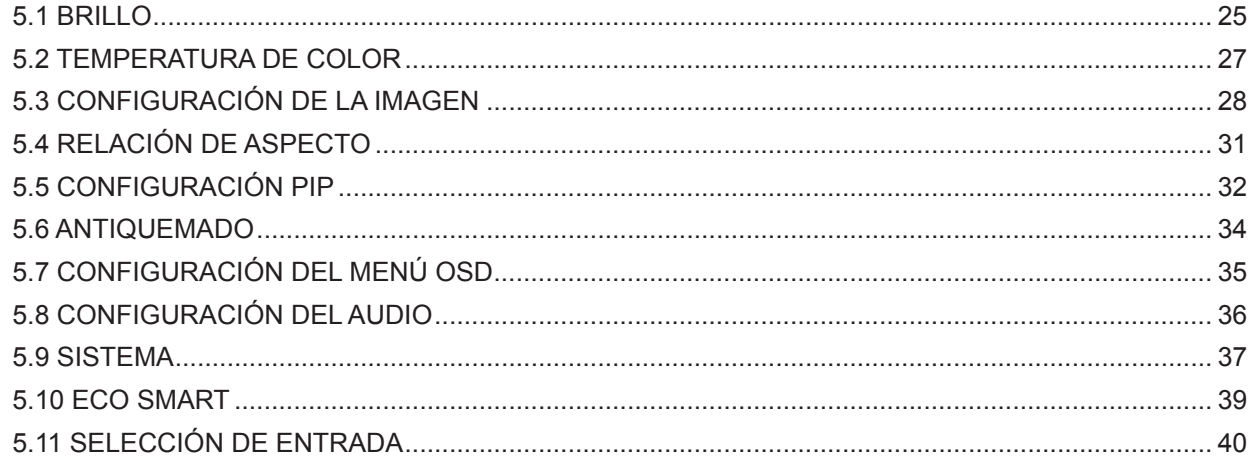

### **Capítulo 6: Apéndice**

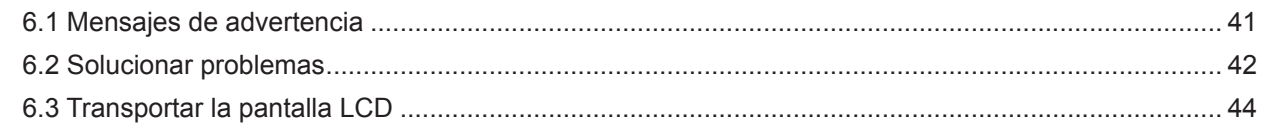

### **Capítulo 7: Especificaciones**

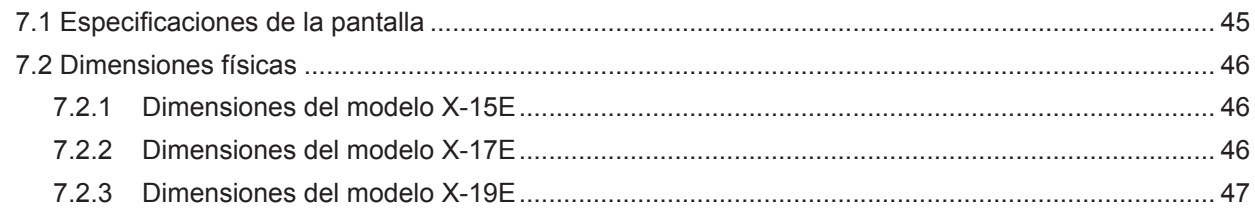

## <span id="page-3-0"></span>**INFORMACIÓN DE SEGURIDAD**

### **Aviso de la Comisión federal de comunicaciones (FCC, Federal Communications Commission) (solamente para EE.UU.)**

*X-19E*

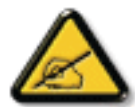

Este equipo ha sido probado y se ha determinado que cumple los límites de un dispositivo digital de Clase B, de acuerdo con la Parte 15 de las Reglas de la FCC. Estos límites se establecieron con el fin de proporcionar una protección razonable contra interferencias perjudiciales en una instalación residencial. Este equipo genera, utiliza y puede irradiar energía de radiofrecuencia y, si no se instala y utiliza conforme a las instrucciones, puede causar interferencias perjudiciales para las comunicaciones de radio. Sin embargo, no se puede garantizar que la interferencia no ocurrirá en una instalación en particular. En el caso de que el equipo causara interferencias perjudiciales para la recepción de radio o TV, lo que puede determinarse encendiendo y apagando dicho equipo, se sugiere que el usuario lleve a cabo una o varias de las siguientes medidas para corregir dichas interferencias:

- Reorientar o recolocar la antena receptora.
- Aumentar la separación entre el equipo y el receptor.
- Conectar el equipo a una toma de corriente de un circuito diferente al que está conectado el receptor.
- Solicitar ayuda al proveedor o a un profesional de radio y TV con experiencia.

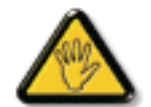

Los cambios o modificaciones no aprobados expresamente por la parte responsable de su cumplimiento anularán la autorización del usuario para trabajar con el equipo.

Utilice solamente un cable apantallado RF suministrado con la pantalla cuando la conecte a un equipo informático.

Para evitar daños que podrían provocar incendios o descargas eléctricas, no exponga este aparato a la lluvia o a una humedad excesiva.

ESTE APARATO DIGITAL DE CLASE B CUMPLE TODOS LOS REQUISITOS DE LA REGULACIÓN CANADIENSE DE EQUIPOS QUE CAUSAN INTERFERENCIAS.

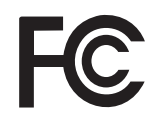

Este dispositivo cumple el Apartado 15 de la Normativa de la FCC. Su funcionamiento está sujeto a dos condiciones: (1) este dispositivo no deberá causar interferencias perjudiciales y (2) este dispositivo deberá aceptar cualquier interferencia que reciba, incluidas interferencias que puedan causar un funcionamiento no deseado.

### **WEEE**

Información para los usuarios aplicable en países de la Unión Europea.

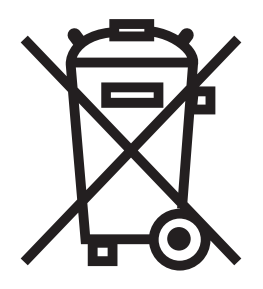

Este símbolo en el producto o en el paquete significa que este producto se debe desechar al final de su período de vida sin mezclarse con la basura doméstica. Le pedimos que tenga en cuenta que es su responsabilidad desechar el equipo electrónico en centros de reciclaje para ayudar a conservar los recursos naturales. Cada país de la Unión Europea debe tener sus centros de reciclaje para equipos eléctricos y electrónicos. Para obtener información sobre el área de reciclaje de su zona, póngase en contacto con la autorizad local que gestiona los residuos relacionados con equipos eléctricos y electrónicos o con el distribuidor al que adquirió el producto.

## <span id="page-4-0"></span>**PRECAUCIONES**

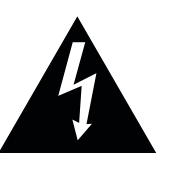

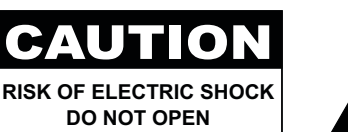

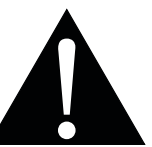

#### **Símbolos utilizados en este manual**

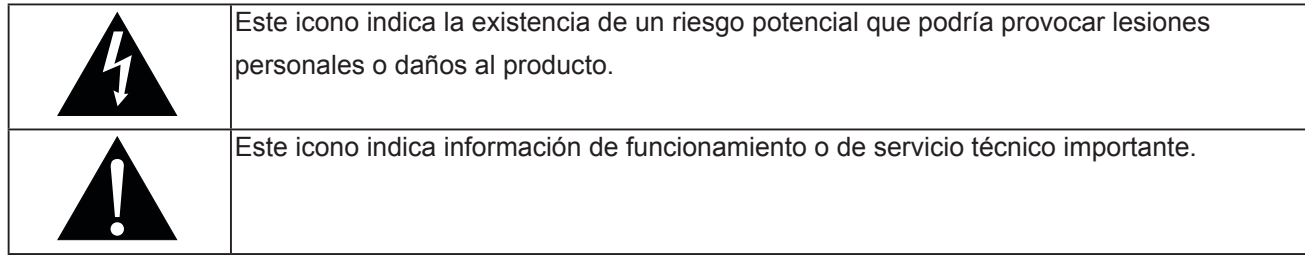

### **Aviso**

- Lea este manual del usuario atentamente antes de utilizar la pantalla LCD y guárdelo por si tuviera que consultarlo en otro momento.
- Las especificaciones del producto y otra información proporcionada en este manual del usuario solamente deben utilizarse como referencia. Toda la información está sujeta a cambios sin previo aviso. El contenido actualizado se puede descargar de nuestro sitio Web **[www.agneovo.com](http://www.agneovo.com)**.
- Para proteger sus derechos como consumidor, no quite ninguna pegatina de la pantalla. Este hecho podría afectar a la resolución del período de garantía.

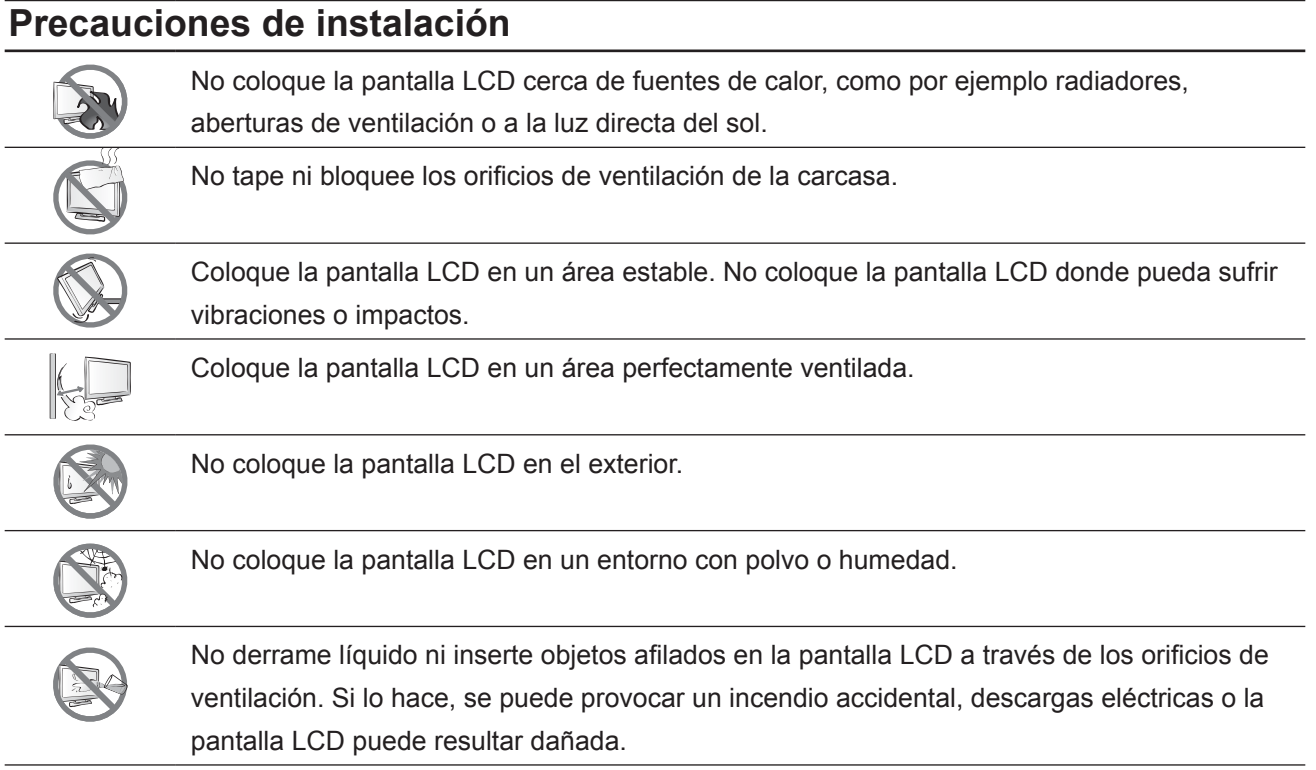

## <span id="page-5-0"></span>**PRECAUCIONES**

### **Precauciones de uso**

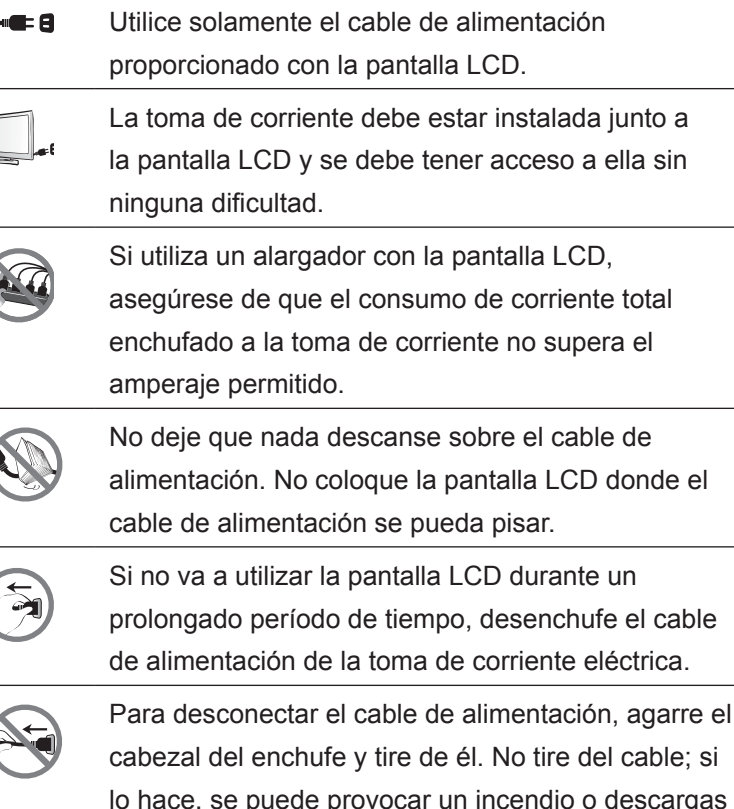

cargas eléctricas.

No desenchufe ni toque el cable de alimentación con las manos mojadas.

### **Limpieza y mantenimiento**

La pantalla LCD cuenta con Cristal óptico de NeoVTM. Utilice un paño suave ligeramente humedecido con una solución de detergente suave para limpiar la superficie de cristal y la carcasa.

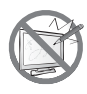

No frote la superficie de cristal ni la golpee con objetos afilados o abrasivos, como por ejemplo lápices o destornilladores. Si no sigue estas normas, la superficie del cristal puede resultar arañada.

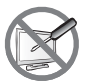

No intente reparar la pantalla LCD usted mismo. Deje esta tarea en manos del personal de servicio técnico. Si abre o quita la carcasa puede quedar expuesto a voltajes peligrosos y a otros riesgos.

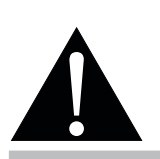

#### **Advertencia:**

Desenchufe el cable de alimentación de la toma de corriente y póngase en

contacto con el personal de servicio técnico cualificado cuando se den las siguientes condiciones:

- **♦** El cable de alimentación está dañado.
- **♦** La pantalla LCD se ha caído o la carcasa se ha dañado.
- La pantalla LCD emite humo o un fuerte olor.

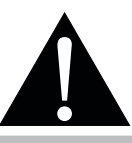

#### **Advertencia:**

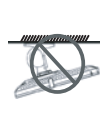

El montaje en el techo o en cualquier superficie horizontal elevada no es aconsejable.

La instalación de las pantallas que no se realice conforme a las instrucciones puede dar lugar a consecuencias no deseadas, como por ejemplo daños o lesiones personales. Es muy recomendable, que los usuarios que ya hayan montado la pantalla en el techo o en cualquier otra superficie horizontal elevada se pongan en contacto con AG Neovo para obtener consejos y soluciones que le ayudarán a disfrutar plenamente de dicha pantalla.

## <span id="page-6-0"></span>**PRECAUCIONES**

### **Aviso para la pantalla LCD**

Para mantener el rendimiento luminoso estable, es recomendable utilizar un valor bajo de brillo.

Debido al período de vida útil de la lámpara, es normal que la calidad del brillo de la pantalla LCD disminuya con el tiempo.

Cuando se muestran imágenes estáticas durante prolongados períodos de tiempo, se puede quedar una imagen permanente en la pantalla LCD. Este fenómeno se conoce como retención o envejecimiento.

Para evitar la retención de imágenes, lleve a cabo cualquiera de los métodos siguientes:

- Establezca un período de tiempo para que la pantalla LCD se apague después de unos minutos de inactividad.
- Utilice un protector de pantalla que tenga gráficos móviles o una imagen en blanco y negro.
- Cambie los fondos de escritorio con cierta frecuencia.
- Ajuste la pantalla LCD con un bajo valor de brillo.
- Apague la pantalla LCD cuando no utilice el sistema.

Cuando la pantalla LCD muestre retención de imágenes:

- Apague la pantalla LCD durante un prolongado período de tiempo. Podemos estar hablando de varias horas o varios días.
- Utilice un protector de pantalla y ejecútelo durante un prolongado período de tiempo.
- Utilice una imagen en blanco y negro y muéstrela durante un prolongado período de tiempo.

Cuando traslade la pantalla LCD de una sala a otra o haya un ascenso brusco de la temperatura ambiente, se puede condensar rocío en la superficie de cristal o en su interior. Si ocurre esto, no encienda la pantalla LCD hasta que el rocío desaparezca.

Si se dan condiciones de mucha humedad, es normal que se forme vaho dentro de la superficie de cristal de la pantalla LCD. El vaho desaparecerá después de unos días o tan pronto como el tiempo se estabilice.

El interior de la pantalla LCD contiene millones de microtransistores. Es normal que unos pocos transistores resulten dañados y generen puntos. Se trata de una anomalía aceptable que no se considera una avería.

# <span id="page-7-0"></span>**CAPÍTULO 1: DESCRIPCIÓN DEL PRODUCTO**

## **1.1 Contenido del paquete**

Cuando desempaquete el producto, asegúrese de que todos los elementos siguientes están incluidos en la caja. Si alguno de ellos falta o está dañado, póngase en contacto con su distribuidor.

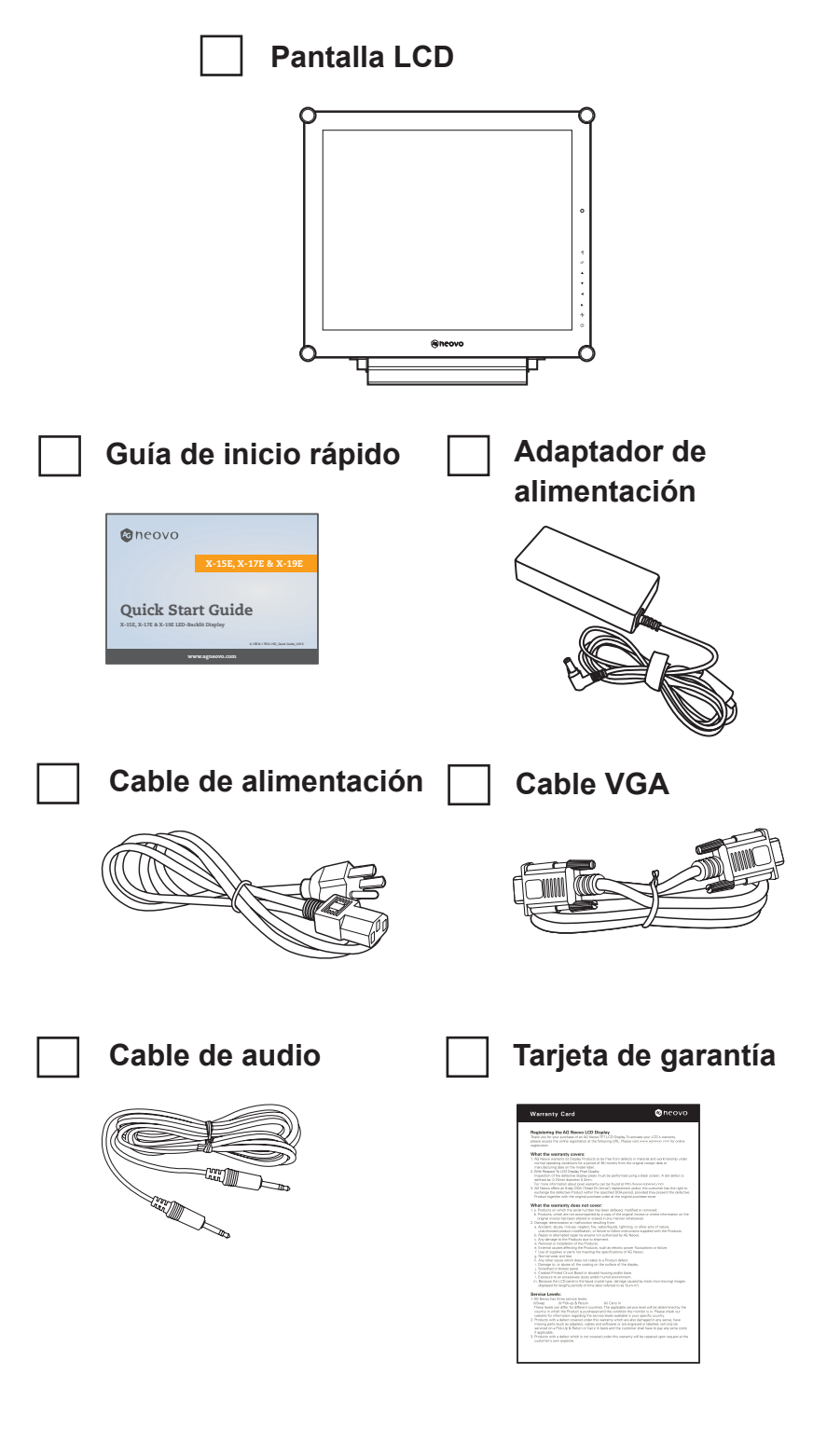

#### **Nota:**

Utilice solamente el adaptador de alimentación suministrado:

- **♦** Lite-on Technology Corporation Nº de modelo: PA-1041-81 Valores nominales: 12V/3,33A
- **♦** DELTA ELECTRONICS, INC. Nº de modelo: ADP-40DD B Valores nominales: 12V/3,33A

#### **Nota:**

**♦** Las imágenes son solamente para referencia. Los artículos reales embalados pueden variar.

## <span id="page-8-0"></span>**DESCRIPCIÓN DEL PRODUCTO**

### **1.2 Preparación para la instalación en la pared**

### **1.2.1 Instalación en la pared**

#### **1 Retire el pie de la base.**

Consulte los procedimientos que se indican a continuación.

### **2 Instale la pantalla LCD en la pared.**

Atornille el soporte de montaje en los orificios VESA situados en la parte posterior de la pantalla LCD.

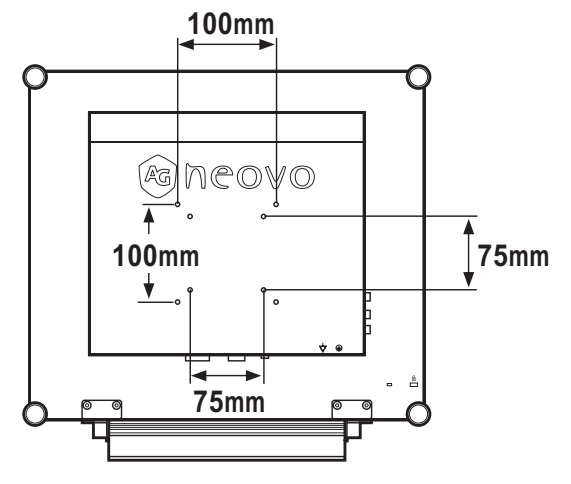

### **1.2.2 Quitar el pie de la base**

- 1. Coloque la pantalla del producto boca abajo con cuidado en una superficie acolchada para impedir que tanto el producto como la pantalla se dañen.
- 2. Quite los tornillos que fijan el pie de la base de la pantalla LCD.
- 3. Desmonte el pedestal de la base.
- 4. Bloqueé los tornillos de nuevo.

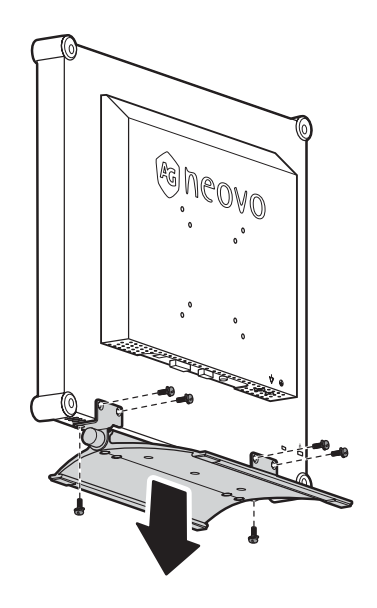

#### **Nota:**

Para proteger el panel de cristal, coloque una toalla o un paño suave antes de tumbar la pantalla LCD boca abajo.

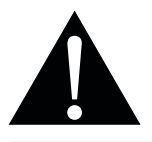

#### **Advertencia:**

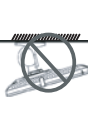

El montaje en el techo o en cualquier superficie horizontal elevada no es aconsejable.

La instalación de las pantallas que no se realice conforme a las instrucciones puede dar lugar a consecuencias no deseadas, como por ejemplo daños o lesiones personales. Es muy recomendable, que los usuarios que ya hayan montado la pantalla en el techo o en cualquier otra superficie horizontal elevada se pongan en contacto con AG Neovo para obtener consejos y soluciones que le ayudarán a disfrutar plenamente de dicha pantalla.

#### **Nota:**

tome las medidas que estime oportuno para evitar que la pantalla LCD se caiga y reduzca el riesgo de daños personales y materiales en caso de que se produzcan terremotos u otras catástrofes.

- **♦** Utilice solamente el kit de instalación en pared de 75 x 75 mm y 100 x 100 mm recomendado por AG Neovo.
- **♦** Asegure la pantalla LCD en una pared sólida lo suficientemente resistente como para aguantar su peso.

## <span id="page-9-0"></span>**DESCRIPCIÓN DEL PRODUCTO**

### **1.3 Información general de la pantalla LCD**

### **1.3.1 Vista frontal y botones del panel de botones**

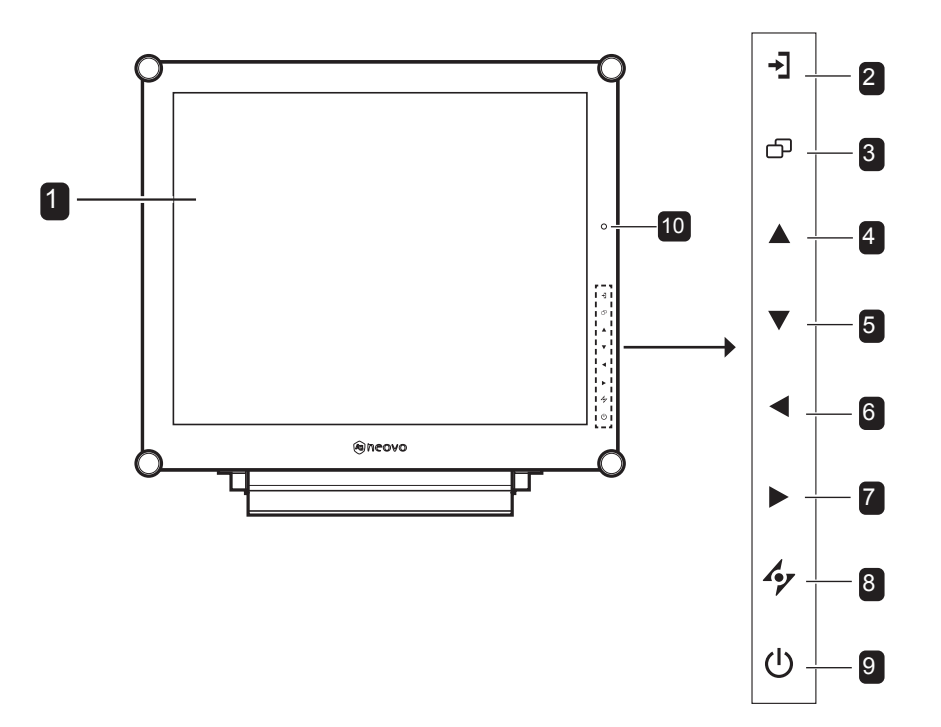

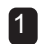

#### **Pantalla de visualización** 1

La pantalla LCD está protegida mediante vidrio óptico NeoV™.

### **FUENTE** 2

• Presione este botón repetidamente para seleccionar la fuente de señal de entrada.

#### **MENÚ** 3

- Presione este botón para mostrar el menú OSD.
- Presiónelo de nuevo para ocultar el menú OSD.

### **ARRIBA** 4

- Presione este botón repetidamente para seleccionar la opción PIP.
- Durante la selección de un menú OSD, presione el botón para desplazarse hacia arriba por un menú o submenú.

**ABAJO** 5

#### • Presione este botón para intercambiar la imagen principal y secundaria PIP.

• Durante la selección de un menú OSD, presione el botón para desplazarse hacia arriba por un menú o submenú.

#### **IZQUIERDA** 6

- Presione este botón para bajar el volumen.
- Durante la selección de un menú OSD, presione el botón para ajustar la configuración.

#### **DERECHA**

7

8

9

- Presione este botón para subir el volumen.
- Durante la selección de un menú OSD, presione el botón para seleccionar una opción y ajustar la configuración.

### **AUTOMÁTICO**

- Para la fuente de señal de entrada VGA, presione este botón para realizar un ajuste automático.
- Durante la selección de un menú OSD, presione el botón para cerrar el menú OSD o salir de un submenú.

#### **ALIMENTACIÓN / Indicador LED**

obtener información adicional.

- Verde: alimentación conectada Ámbar: modo de espera Apagado: unidad apagada • Presione este botón para conectar o desconectar la alimentación.
- 

10 **Sensor EcoSmart:** Detecta las condiciones de iluminación ambiental y ajusta automáticamente los niveles de brillo. Consulte la página 40 "ECO SMART" para

**10**

## <span id="page-10-0"></span>**DESCRIPCIÓN DEL PRODUCTO**

### **1.3.2 Vista posterior**

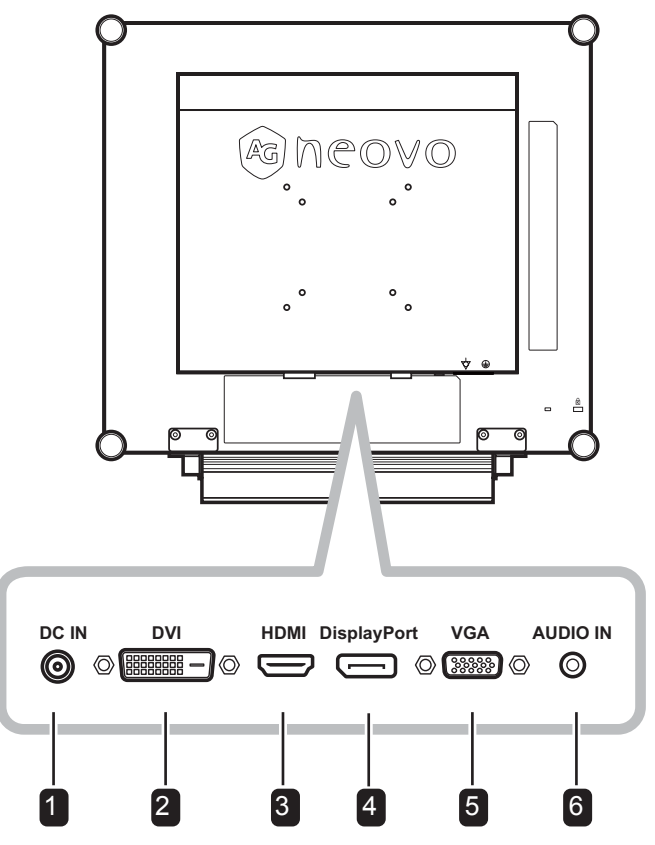

#### **Entrada de alimentación de CC** alta esta el alternado el alternado el alternado el alternado el alternado el alternado el alternado el alternado el alternado el alternado el alternado el alternado el alternado el alternad

Permite conectar el adaptador de alimentación.

#### 2 Conector DVI

Se utiliza para conectar un equipo mediante un cable DVI para señal de entrada digital.

#### 3 **Conector HDMI**

Se utiliza para conectar un dispositivo de entrada mediante un cable HDMI para señal de entrada digital.

#### **Conector DisplayPort**

Se utiliza para conectar un equipo o dispositivo de vídeo mediante un cable DisplayPort para señal de entrada digital.

#### **Conector VGA** 5

Se utiliza para conectar un equipo mediante un cable VGA para señal de entrada analógica.

#### **6** Puerto de audio

Se utiliza para conectar un cable de audio para la entrada de audio del equipo.

## <span id="page-11-0"></span>**CAPÍTULO 2: CONEXIONES**

## **2.1 Conectar la alimentación**

- **1** Conecte el cable de alimentación al adaptador de alimentación.
- **2** Conecte el adaptador de alimentación a la entrada de alimentación de CC situada en la parte posterior de la pantalla LCD.
- **3** Inserte el enchufe del cable de alimentación a una toma de corriente eléctrica o a una fuente de alimentación.

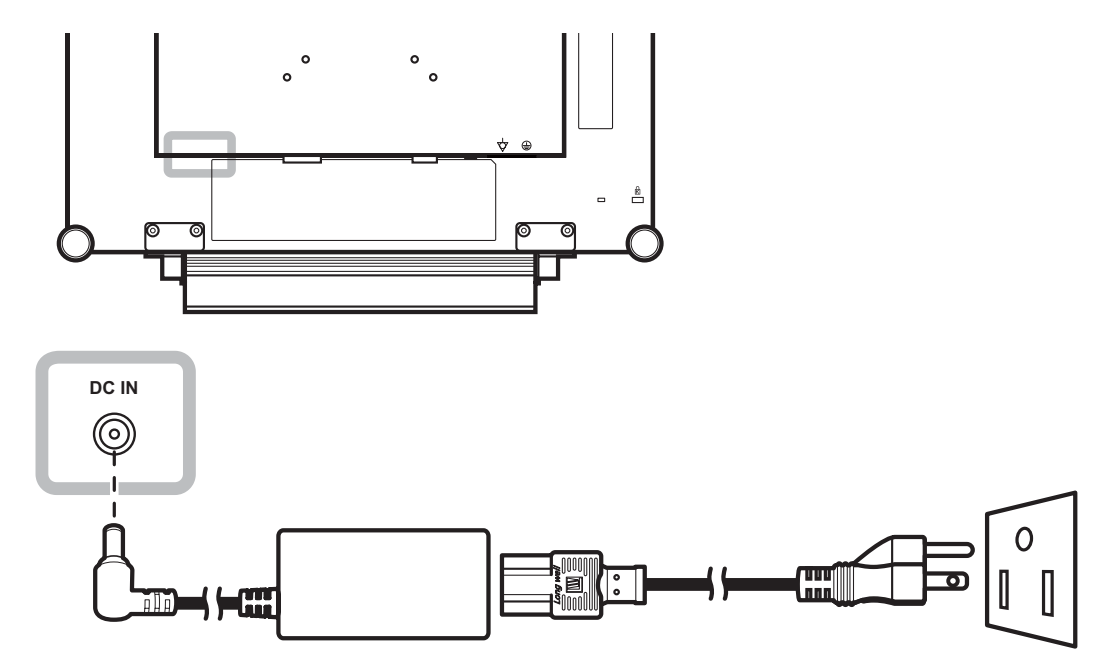

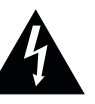

### **Precaución:**

**♦** Asegúrese de que la pantalla LCD no está conectada a la toma de corriente eléctrica antes de realizar las conexiones. Si conecta los cables mientras la alimentación está CONECTADA, se pueden provocar descargas eléctricas o lesiones personales.

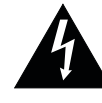

#### **Precaución:**

**♦** Cuando desenchufe el cable de alimentación, hágalo agarrando el cabezal del enchufe de dicho cable. Nuca tire del cable.

## <span id="page-12-0"></span>**CONEXIONES**

### **2.2 Conectar señales de fuente de entrada**

### **2.2.1 Conectar un equipo**

### **Utilizar cables VGA**

Inserte un extremo de un cable D-sub en el conector VGA de la pantalla LCD y el otro extremo en el conector D-sub del equipo.

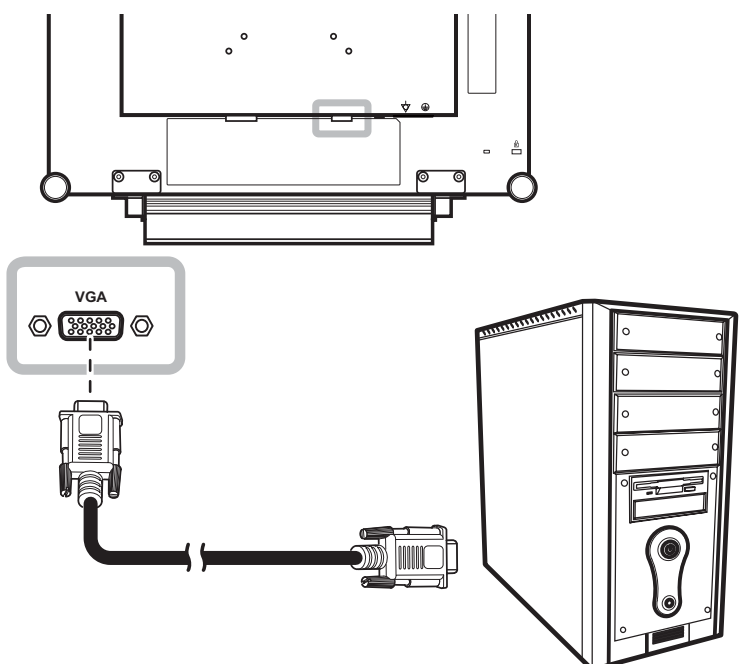

### **Utilizar cables DVI**

Inserte un extremo de un cable DVI en el conector DVI de la pantalla LCD y el otro extremo en el conector DVI del equipo.

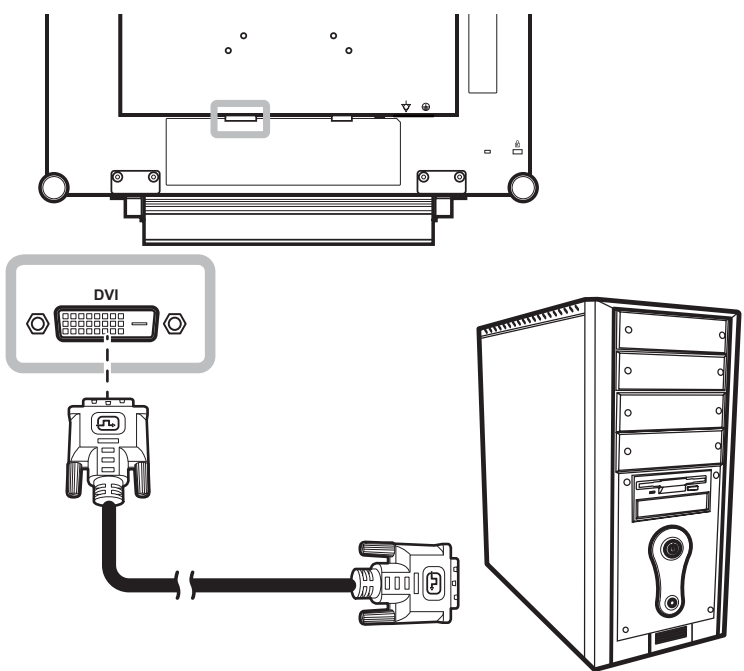

## <span id="page-13-0"></span>**CONEXIONES**

### **Utilizar cables DisplayPort**

Inserte un extremo de un cable DisplayPort en el conector DisplayPort de la pantalla LCD y el otro extremo en el conector DisplayPort del equipo.

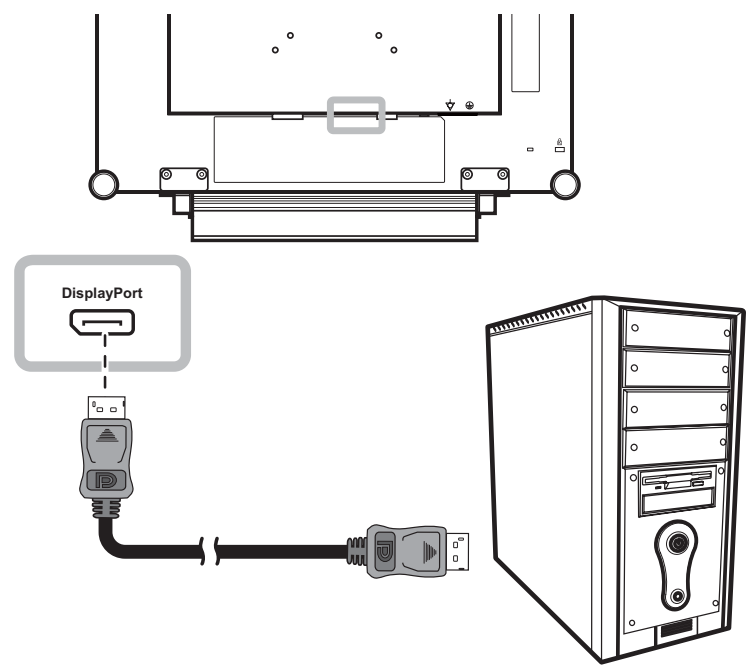

### **Conectar un dispositivo de audio**

Inserte un extremo del cable de audio en el puerto de audio situado en la parte posterior de la pantalla LCD y el otro extremo en el puerto de salida de audio del equipo.

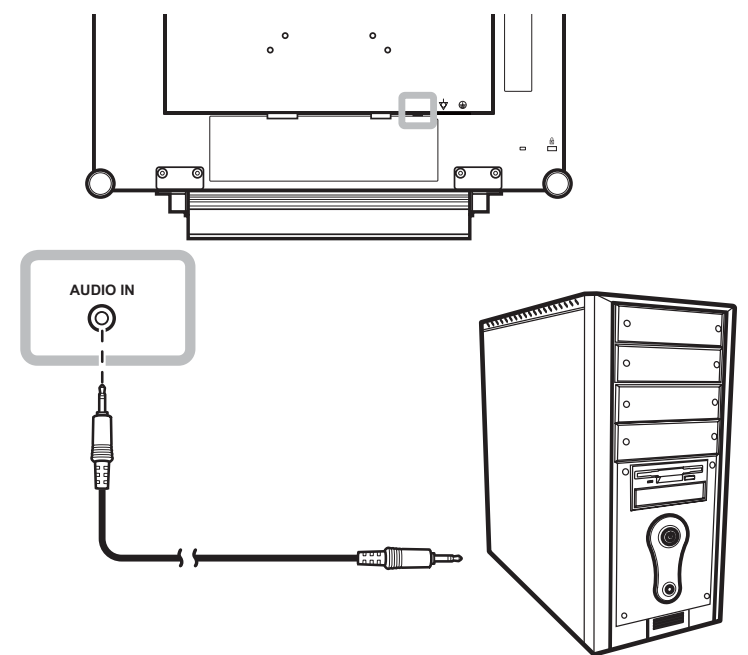

## <span id="page-14-0"></span>**CONEXIONES**

### **2.2.2 Conectar un dispositivo de vídeo**

### **Utilizar cables HDMI**

Inserte un extremo de un cable HDMI en el conector HDMI de la pantalla LCD y el otro extremo en el conector HDMI del dispositivo.

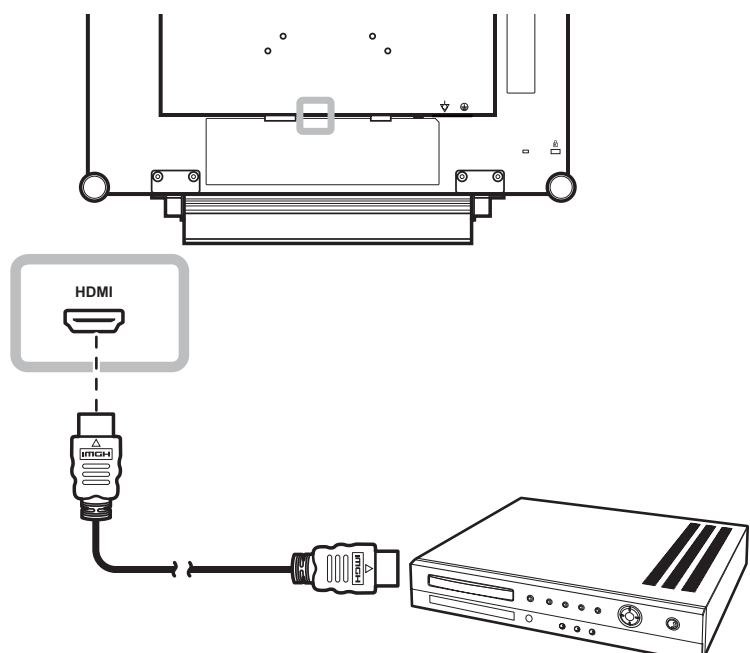

## <span id="page-15-0"></span>**CAPÍTULO 3: UTILIZAR LA PANTALLA LCD**

## **3.1 Encender la alimentación**

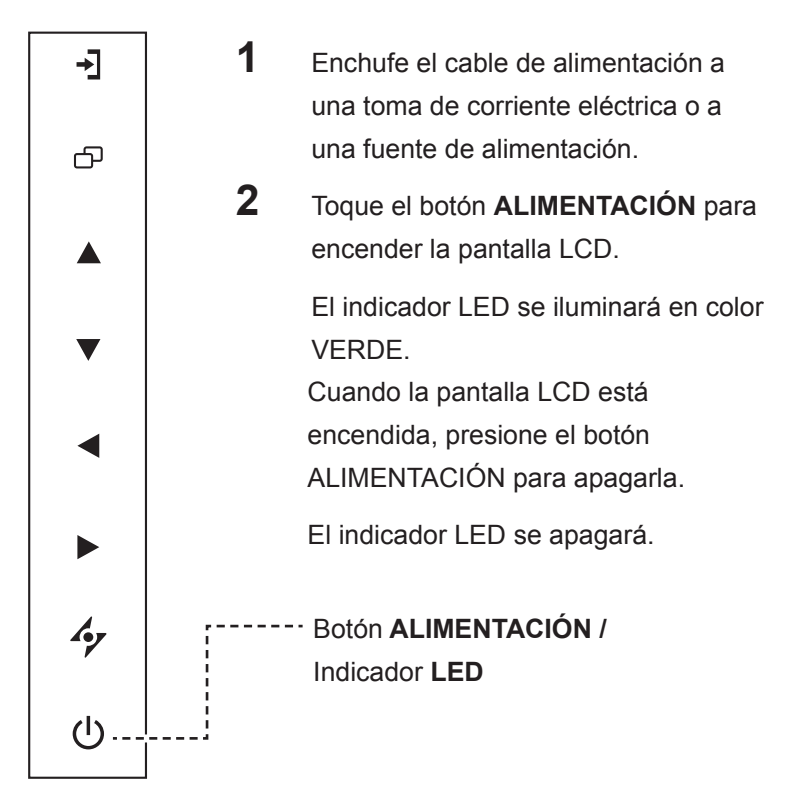

## **3.2 Seleccionar la señal de fuente de entrada**

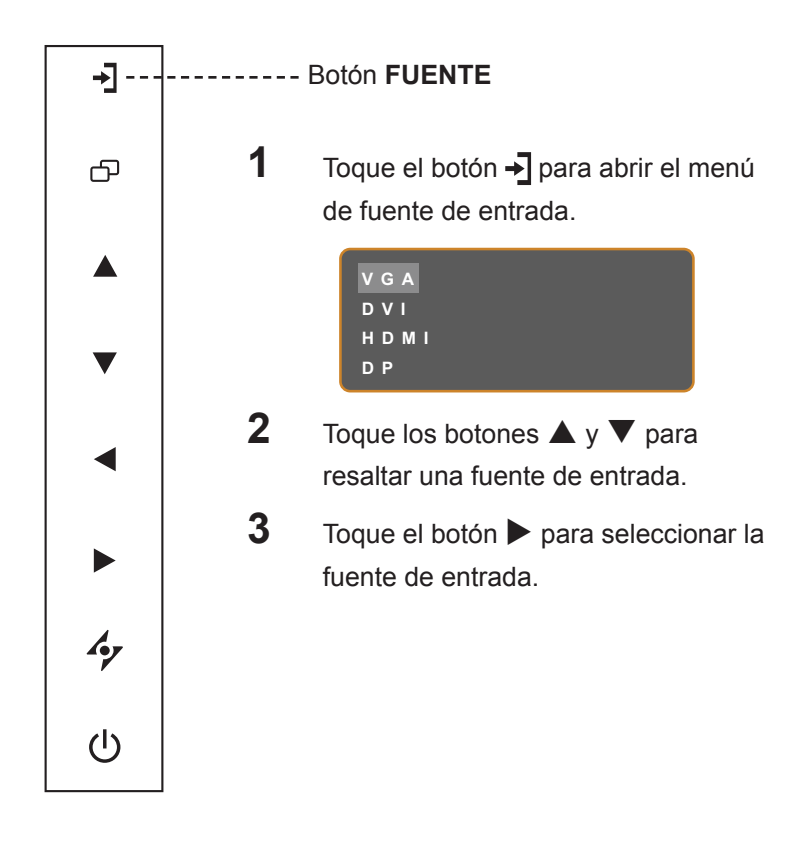

#### **Nota:**

**♦** La pantalla LCD seguirá consumiendo energía mientras el cable de alimentación esté conectado a la toma de corriente eléctrica. Desconecte el cable de alimentación para interrumpir la corriente por completo.

#### **Notas:**

- **♦** Esta función solo está disponible si la opción **DETECTAR FUENTE** se establece en **MANUAL**. Consulte la sección [página 37.](#page-36-1)
- Después de seleccionar una señal de fuente de entrada, el mensaje de dicha señal aparecerá en la pantalla durante unos instantes.

Por ejemplo, si selecciona HDMI, aparece el siguiente mensaje.

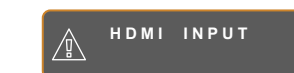

**♦** Si la señal de fuente de entrada seleccionada no se conecta a la pantalla LCD o está desactivada, se muestra un mensaje en la pantalla que indica que no hay señal.

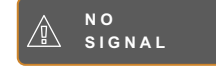

**♦** Si la resolución o la tarjeta de gráficos del equipo conectado está establecida en un valor demasiado alto, se mostrará un mensaje que indica que la entrada está fuera del intervalo.

> **INPUT SIGNAL OUT OF RANGE**

## <span id="page-16-0"></span>**UTILIZAR LA PANTALLA LCD**

## <span id="page-16-2"></span>**3.3 Ajustar el volumen**

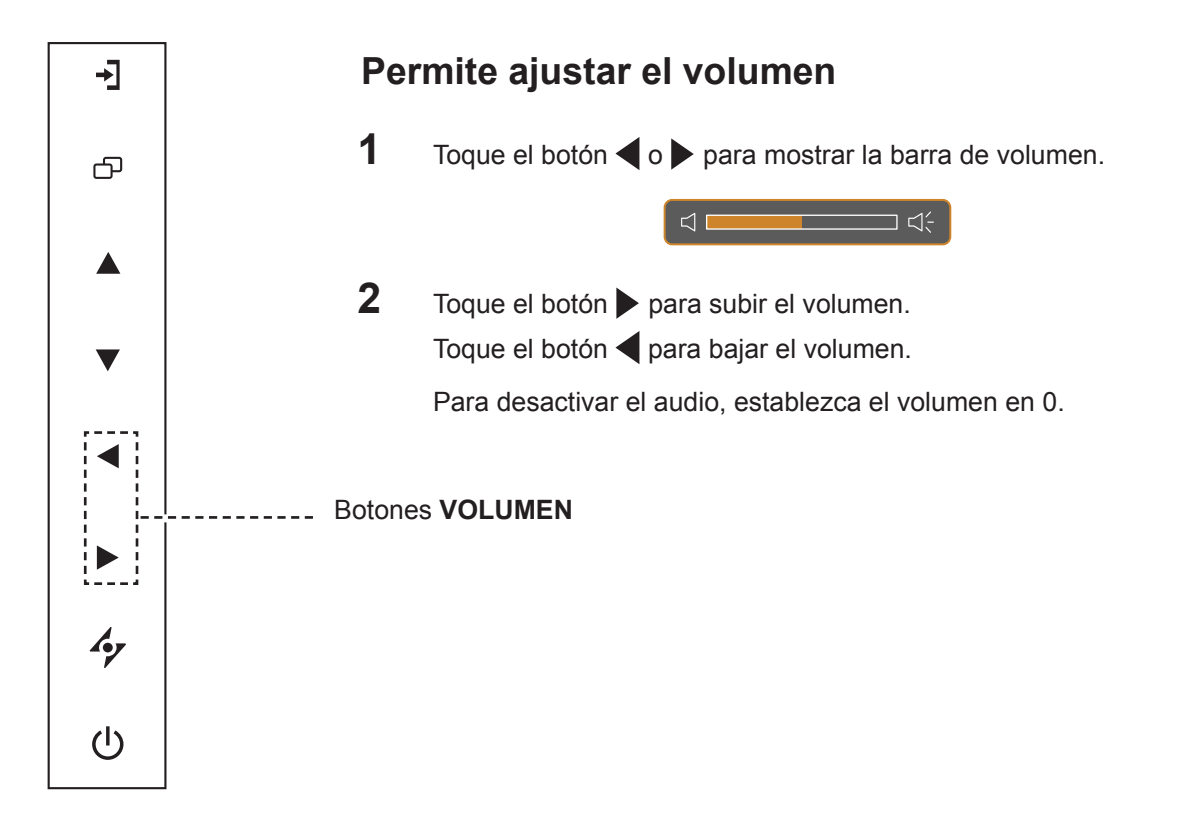

### <span id="page-16-1"></span>**3.4 Bloquear el menú OSD**

Bloquee el menú OSD para proteger la pantalla LCD contra usuarios no autorizados o para evitar que los botones del panel de botones se presionen accidentalmente.

Para bloquear el menú OSD, presione sin soltar los botones del panel de botones que se mencionan a continuación durante al menos 5 segundos o hasta que aparezca el mensaje **Augusta Disponente de la parte de la LOCK OUT** .

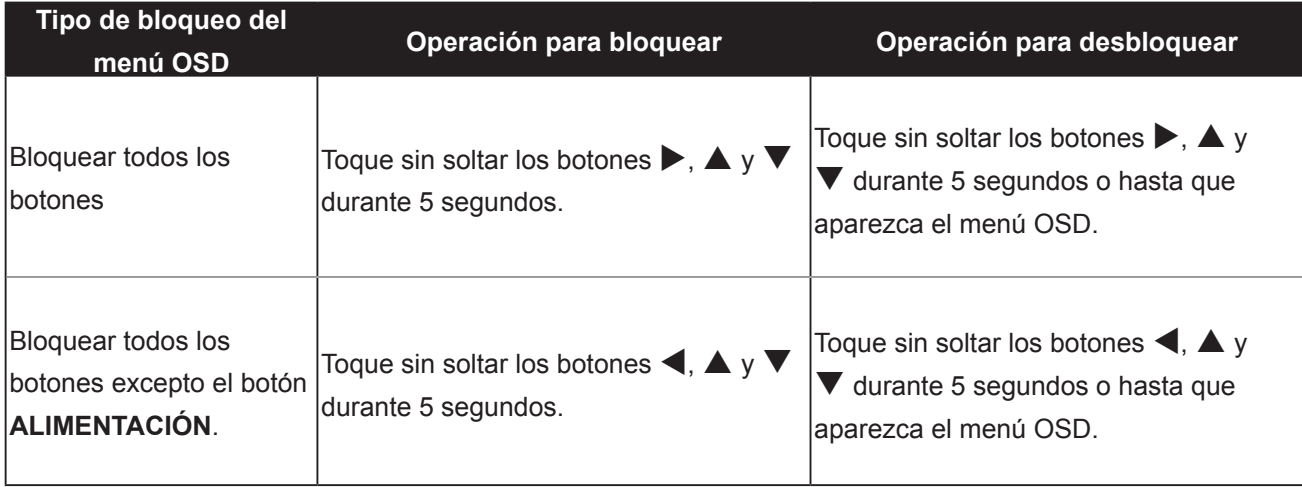

Cuando el menú OSD esté bloqueado, todos los botones del panel de botones se inactivarán.

## <span id="page-17-0"></span>**UTILIZAR LA PANTALLA LCD**

## **3,5 Utilizar la función Imagen en imagen (PIP)**

La función Imagen en imagen (PIP, Picture-in-Picture) permite ver más de una señal de fuente de entrada en la pantalla LCD.

### **3.5.1 Opciones PIP**

Toque el botón  $\triangle$  repetidamente para habilitar las opciones PIP y recorrerlas. Las opciones disponibles son las siguientes:

- PIP activa: la señal de fuente secundaria se muestra dentro de la señal de fuente principal.
- Imagen por imagen (PBP, Picture-and-Picture): las señales de las fuentes principal y secundaria se muestran en paralelo con el mismo tamaño de pantalla.
- PIP desactivada: la función PIP está deshabilitada y solamente se muestra la señal de la fuente principal.

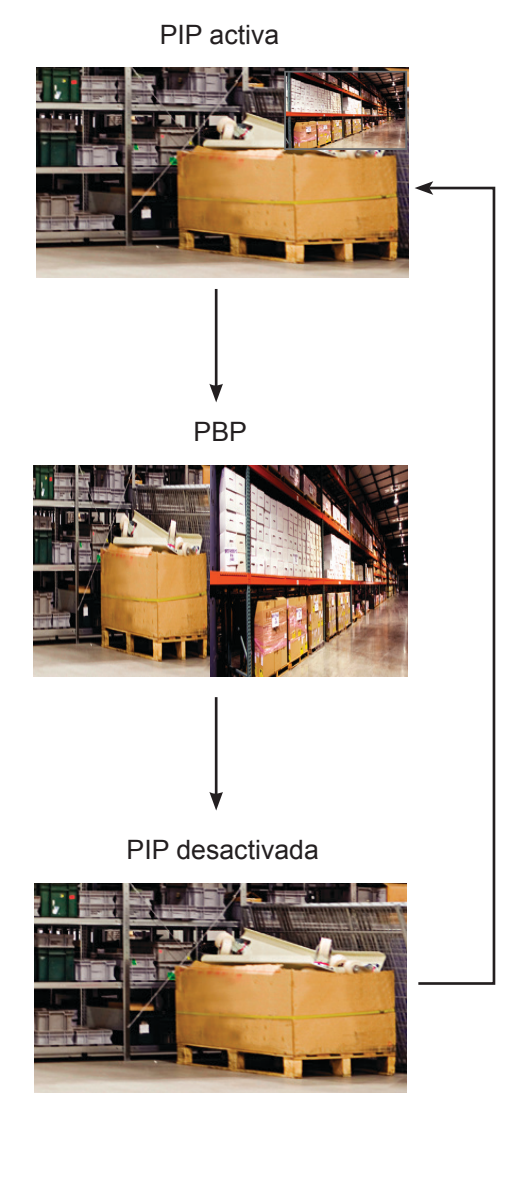

#### **Nota:**

- Las señales de las fuentes principal y secundaria se pueden establecer en la configuración PIP (consulte la [página 32\)](#page-31-1).
- **♦** Algunas combinaciones de señal de fuente de entrada no admiten PIP. Consulte la tabla de compatibilidad PIP en la [página 33.](#page-32-0)

## <span id="page-18-0"></span>**UTILIZAR LA PANTALLA LCD**

### **3.5.2 Intercambio PIP**

Las señales de las fuentes principal y secundaria establecidas en la configuración PIP se pueden intercambiar fácilmente mediante el panel de botones.

Fuente principal

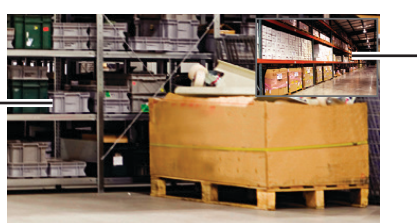

Fuente secundaria

Toque el botón  $\nabla$  para intercambiar las señales de las fuentes principal y secundaria. Consulte la ilustración que se muestra a continuación.

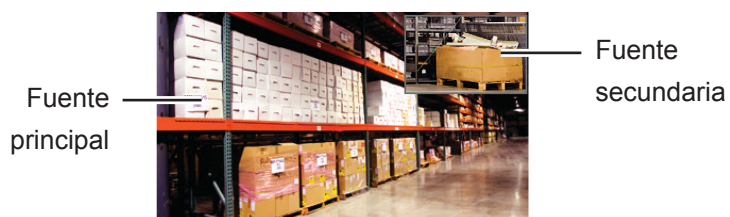

## **3.6 Utilizar la función de ajuste automático**

La función de ajuste automático pone a punto la pantalla LCD automáticamente con su configuración óptima, con la posición horizontal, la posición vertical, el reloj y la fase.

Toque el botón  $\rightarrow$  para realizar un ajuste automático.

El mensaje Auto ajustamiento se mostrará en la pantalla.

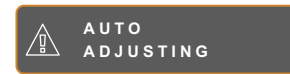

Durante al ajuste automático, la pantalla vibrará ligeramente durante unos segundos.

Cuando el mensaje desaparezca, el ajuste automático se habrá completado.

#### **Nota:**

**♦** La función Intercambiar PIP solamente se puede ejecutar si la función PIP está habilitada consulte la [página 33](#page-32-0).

#### **Nota:**

- **♦** La función de ajuste automático solamente está disponible con señales de entrada VGA.
- **Es recomendable utilizar la** función de ajuste automático cuando se use la pantalla LCD por primera vez o después de un cambio de resolución o frecuencia.

# <span id="page-19-0"></span>**CAPÍTULO 4: MENÚS EN PANTALLA**

## **4.1 Utilizar el menú OSD**

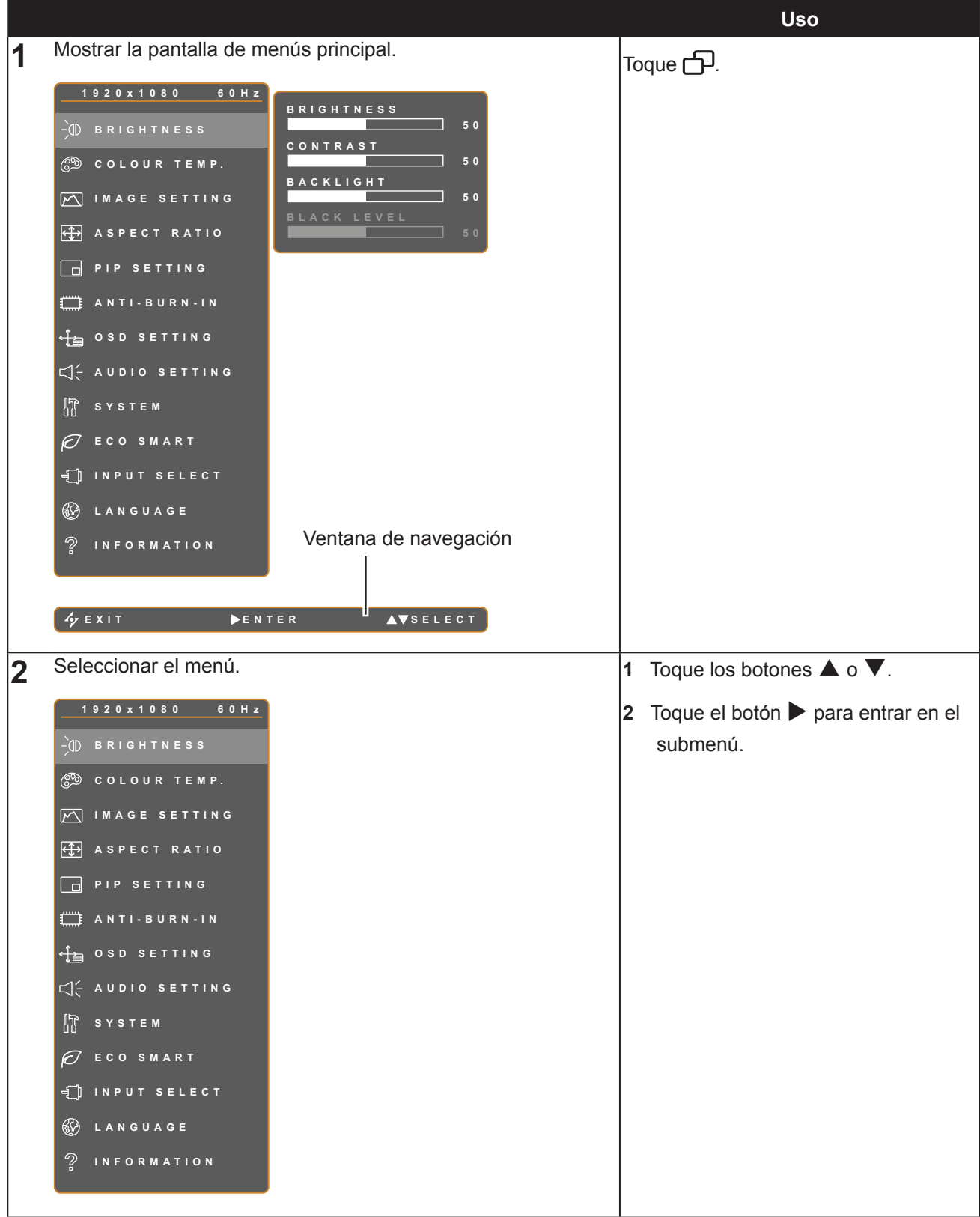

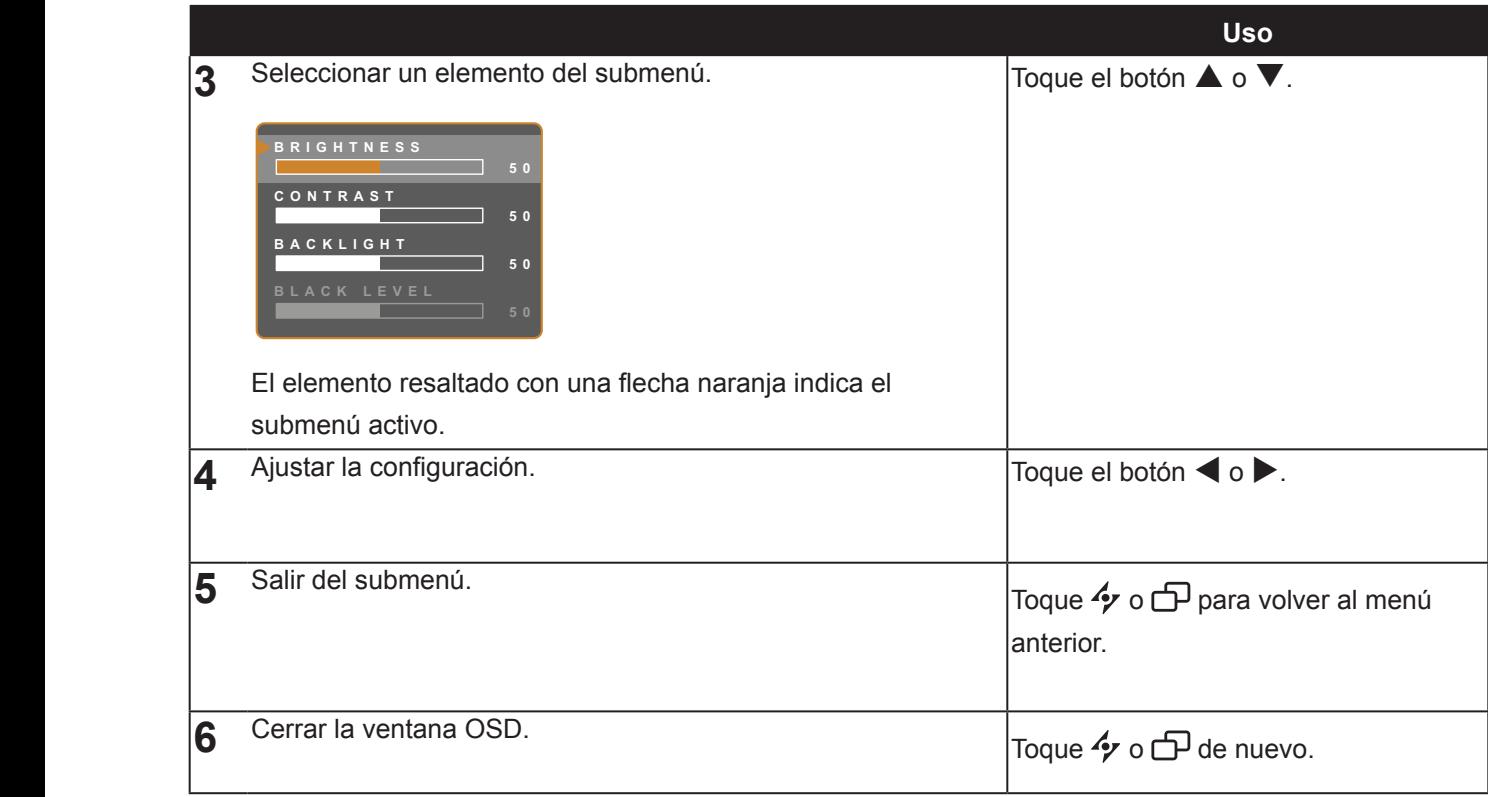

Cuando la configuración se modifica, todos los cambios se guardan cuando el usuario realiza las siguientes acciones:

- Continúa con otro menú.
- Sale del menú OSD.
- Espera a que el menú OSD desaparezca.

**Nota:** la disponibilidad de algunos elementos de menú depende de la señal de la fuente de entrada. Si el menú no está disponible, se deshabilita y atenúa.

## <span id="page-21-0"></span>**4.2 Árbol de menús OSD**

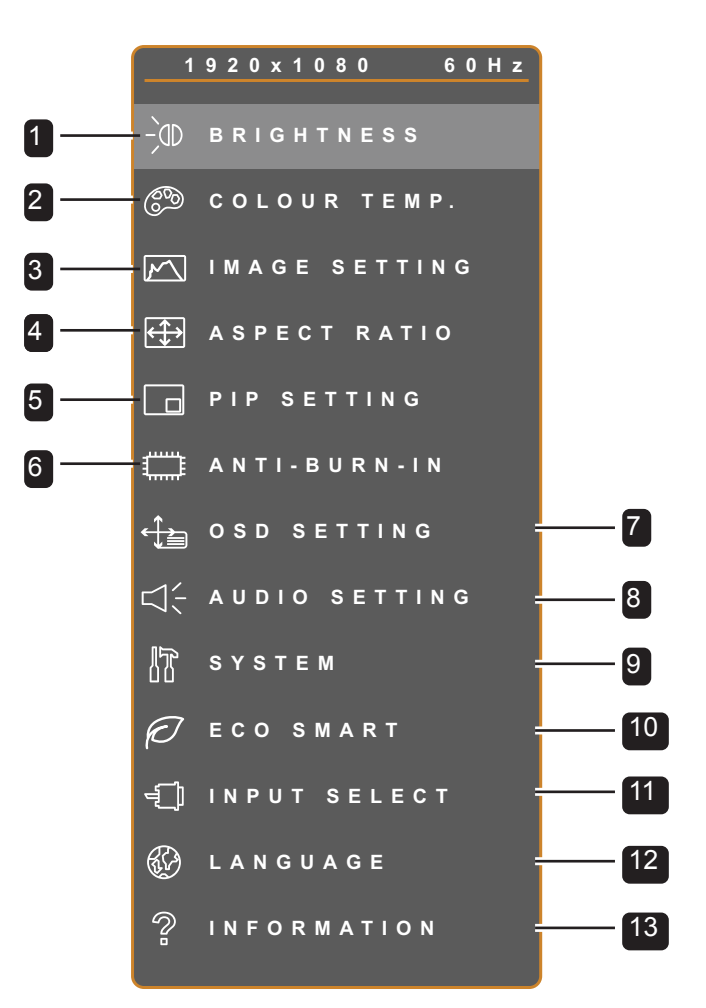

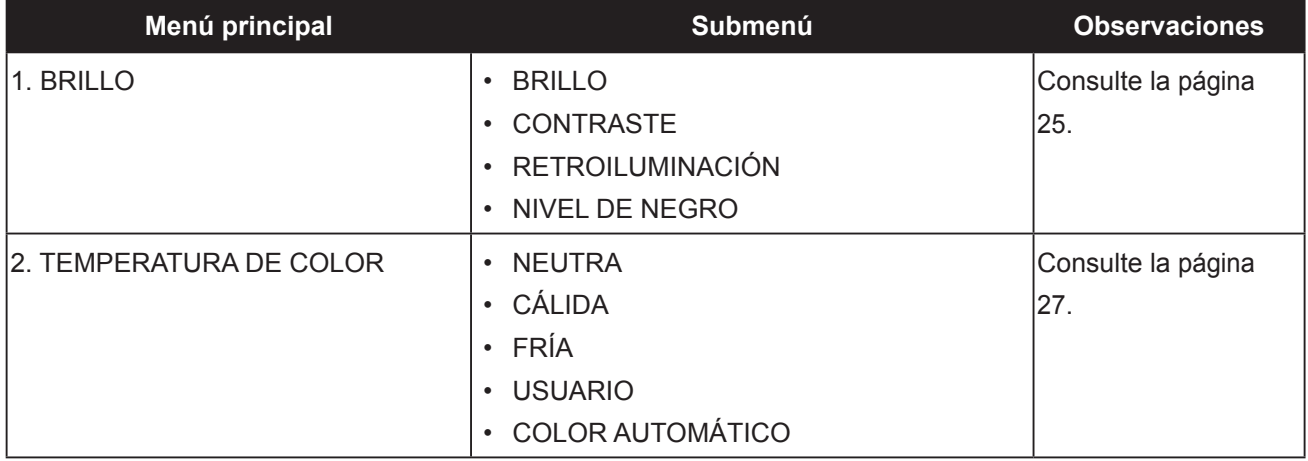

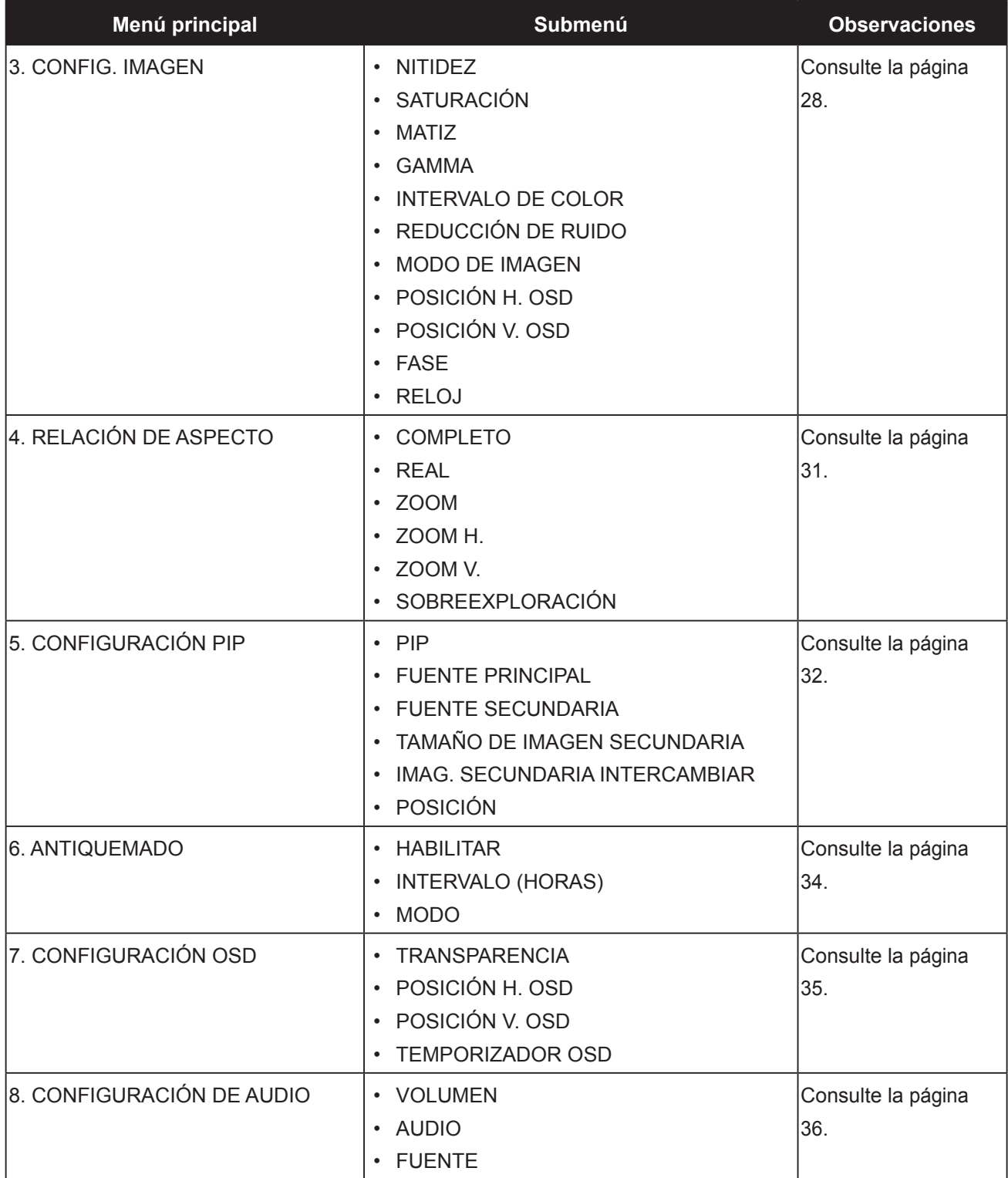

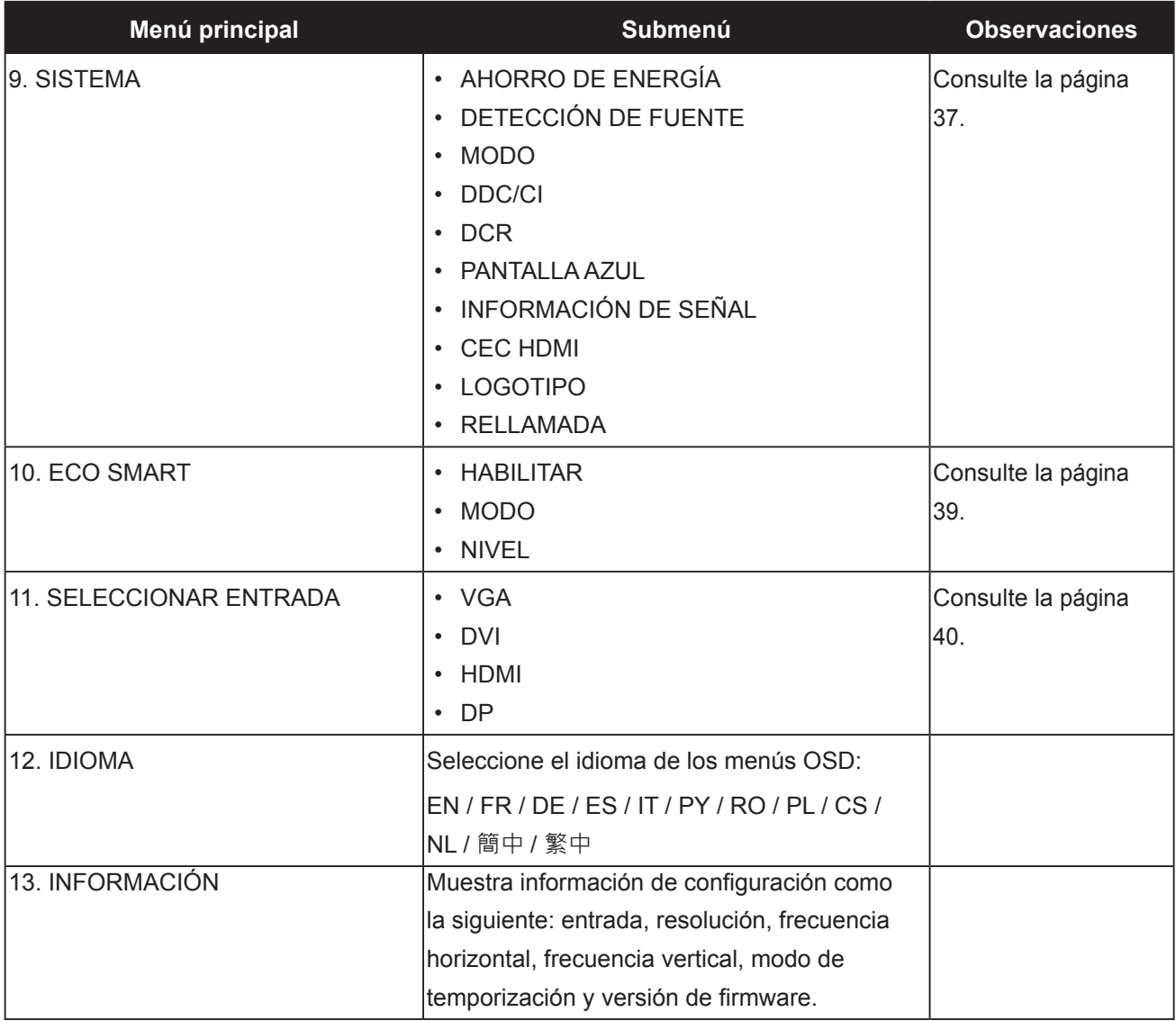

## <span id="page-24-0"></span>**CAPÍTULO 5: AJUSTAR LA PANTALLA LCD**

### <span id="page-24-1"></span>**5.1 BRILLO**

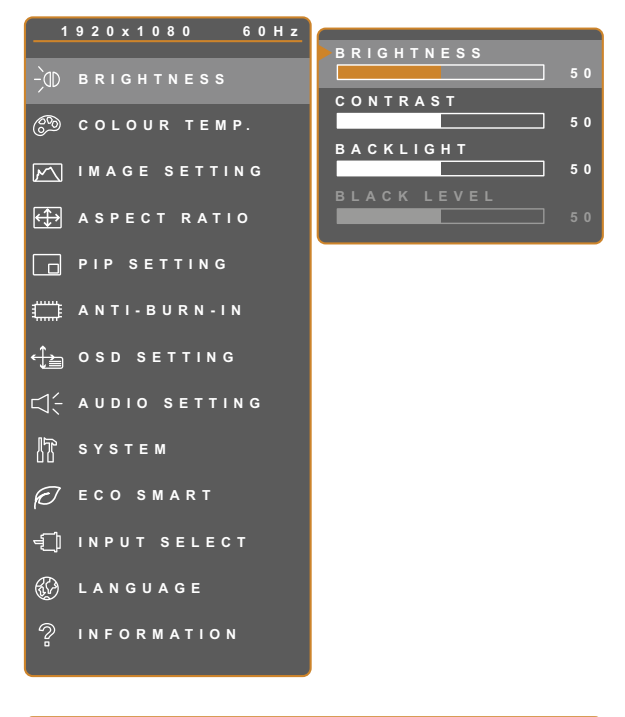

- 1. Toque  $\bigoplus$  para hacer aparecer la ventana de menús OSD.
- 2. Seleccione el menú **BRILLO** y, a continuación, toque el botón  $\blacktriangleright$ .
- 3. Toque el botón  $\triangle$  o  $\nabla$  para seleccionar una opción.

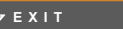

**EXIT SELEC T ADJUS T**

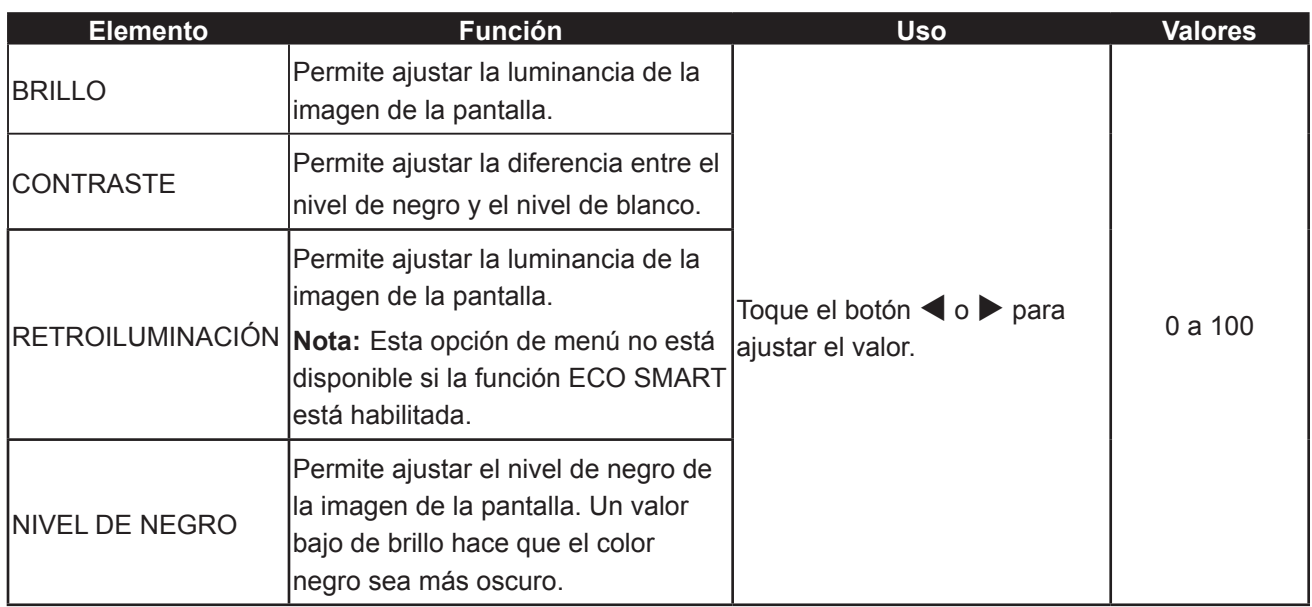

Consulte las ilustraciones comparativas en la [página 26.](#page-25-0)

<span id="page-25-0"></span>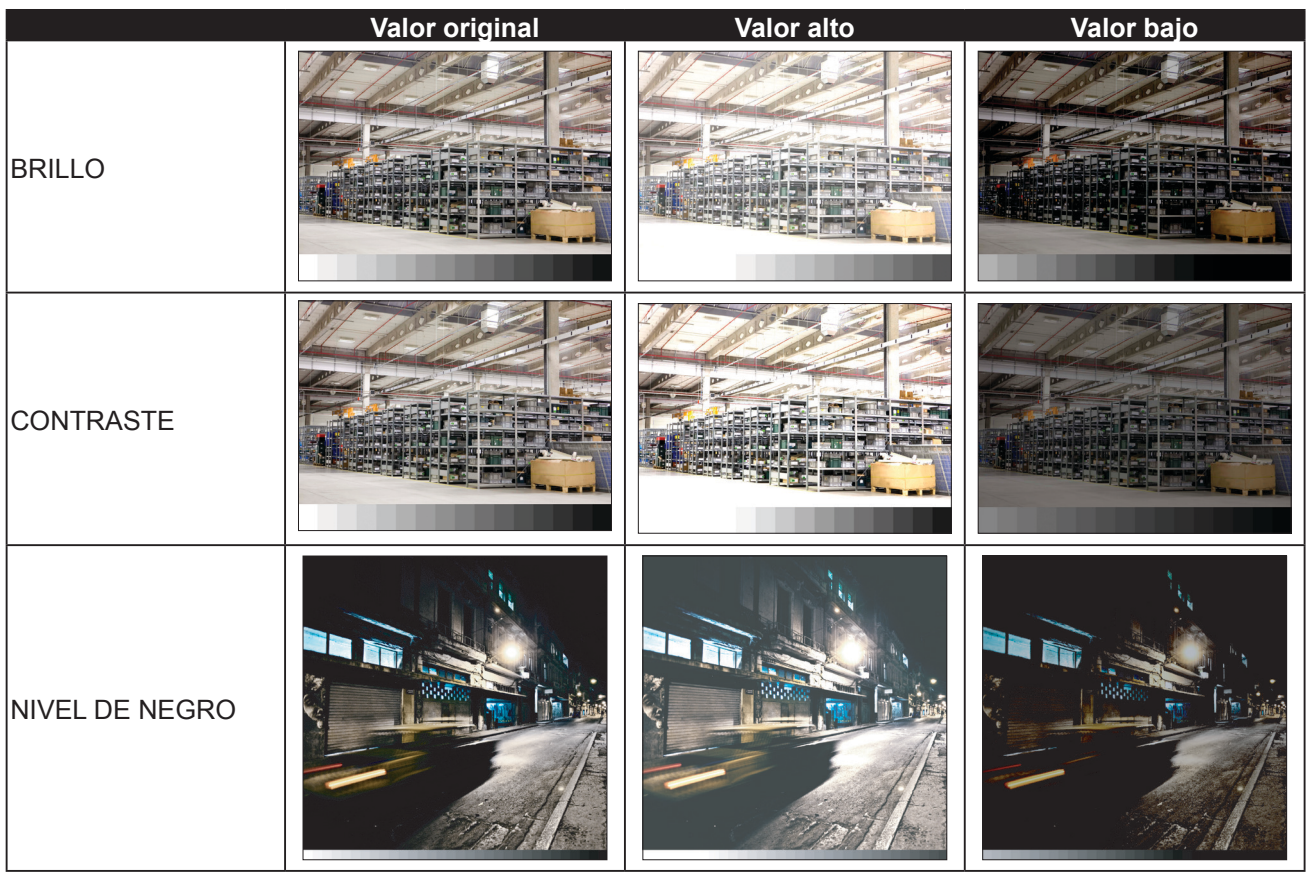

## <span id="page-26-1"></span><span id="page-26-0"></span>**5.2 TEMPERATURA DE COLOR**

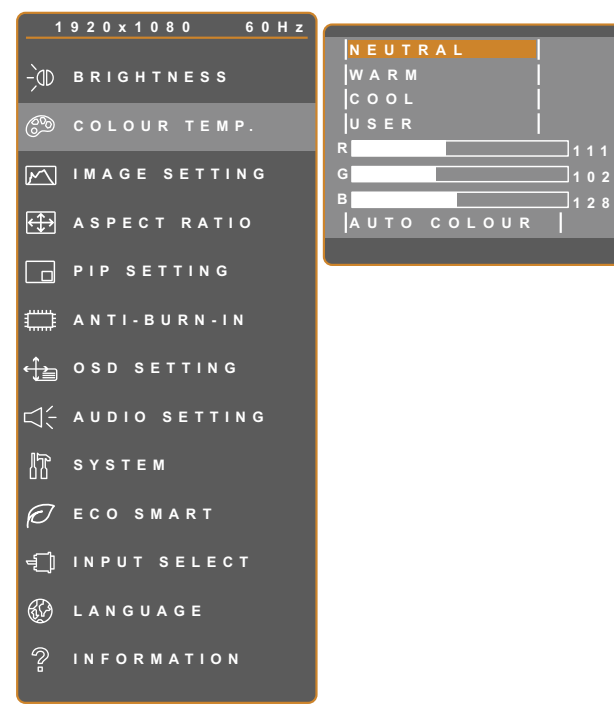

- 1. Toque  $\bigoplus$  para hacer aparecer la ventana de menús OSD.
- 2. Seleccione el menú **TEMPERATURA DE COLOR** y, a continuación, toque el botón  $\blacktriangleright$ .
- 3. Toque el botón  $\blacktriangle$  o  $\nabla$  para seleccionar una opción.

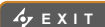

**ENTER AVSELECT** 

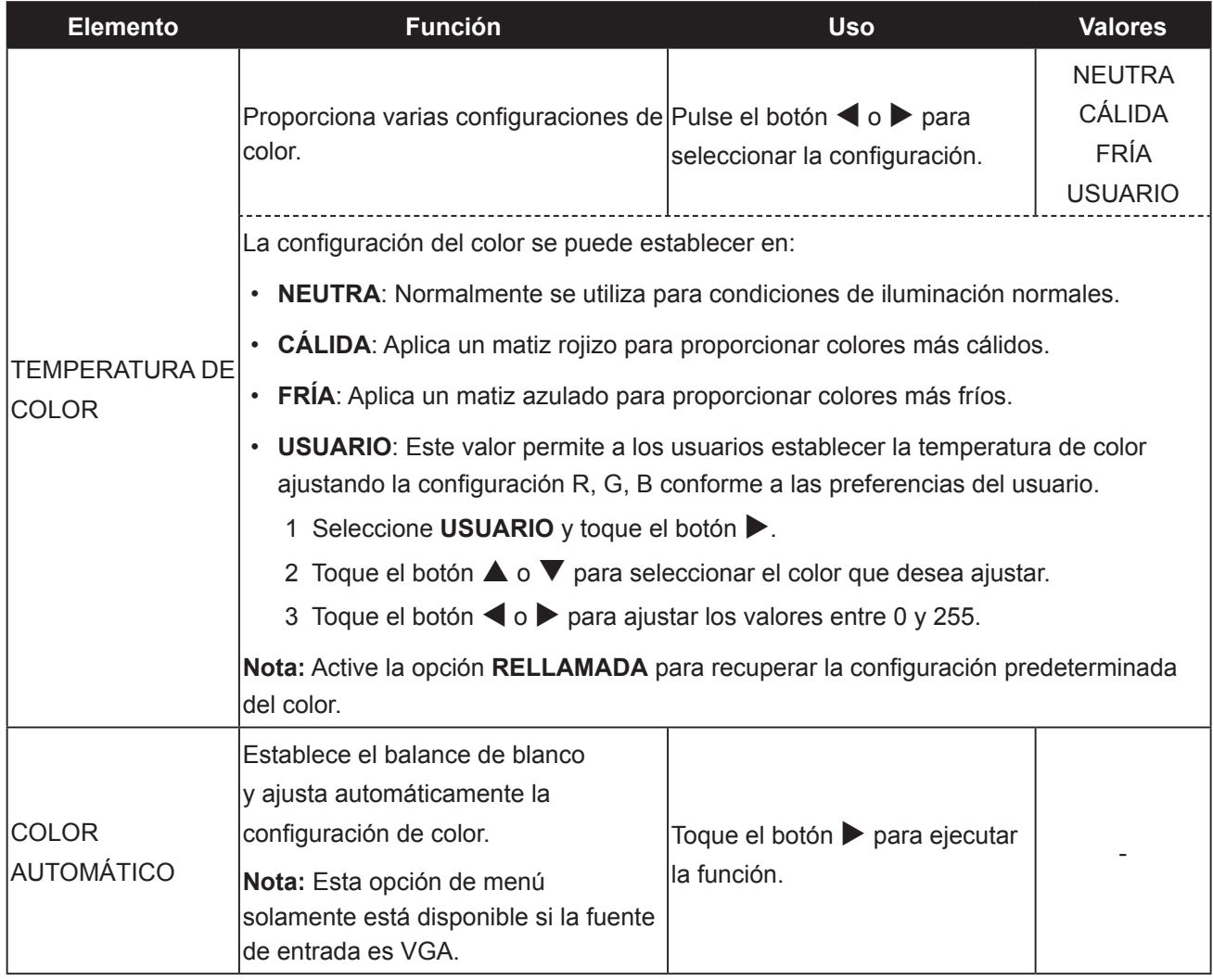

## <span id="page-27-1"></span><span id="page-27-0"></span>**5.3 CONFIGURACIÓN DE LA IMAGEN**

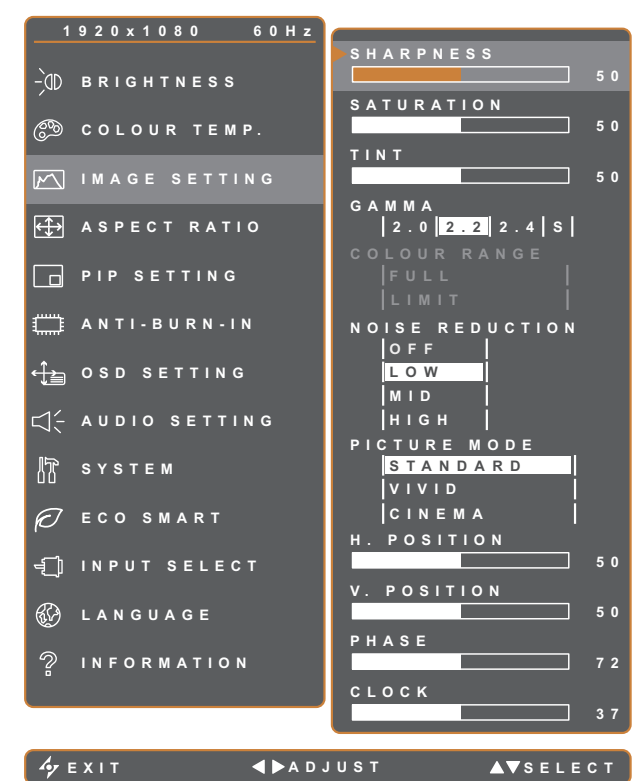

- 1. Toque  $\bigoplus$  para hacer aparecer la ventana de menús OSD.
- 2. Seleccione el menú **CONFIG. IMAGEN** y, a continuación, toque el botón  $\blacktriangleright$ .
- 3. Toque el botón  $\triangle$  o  $\nabla$  para seleccionar una opción.

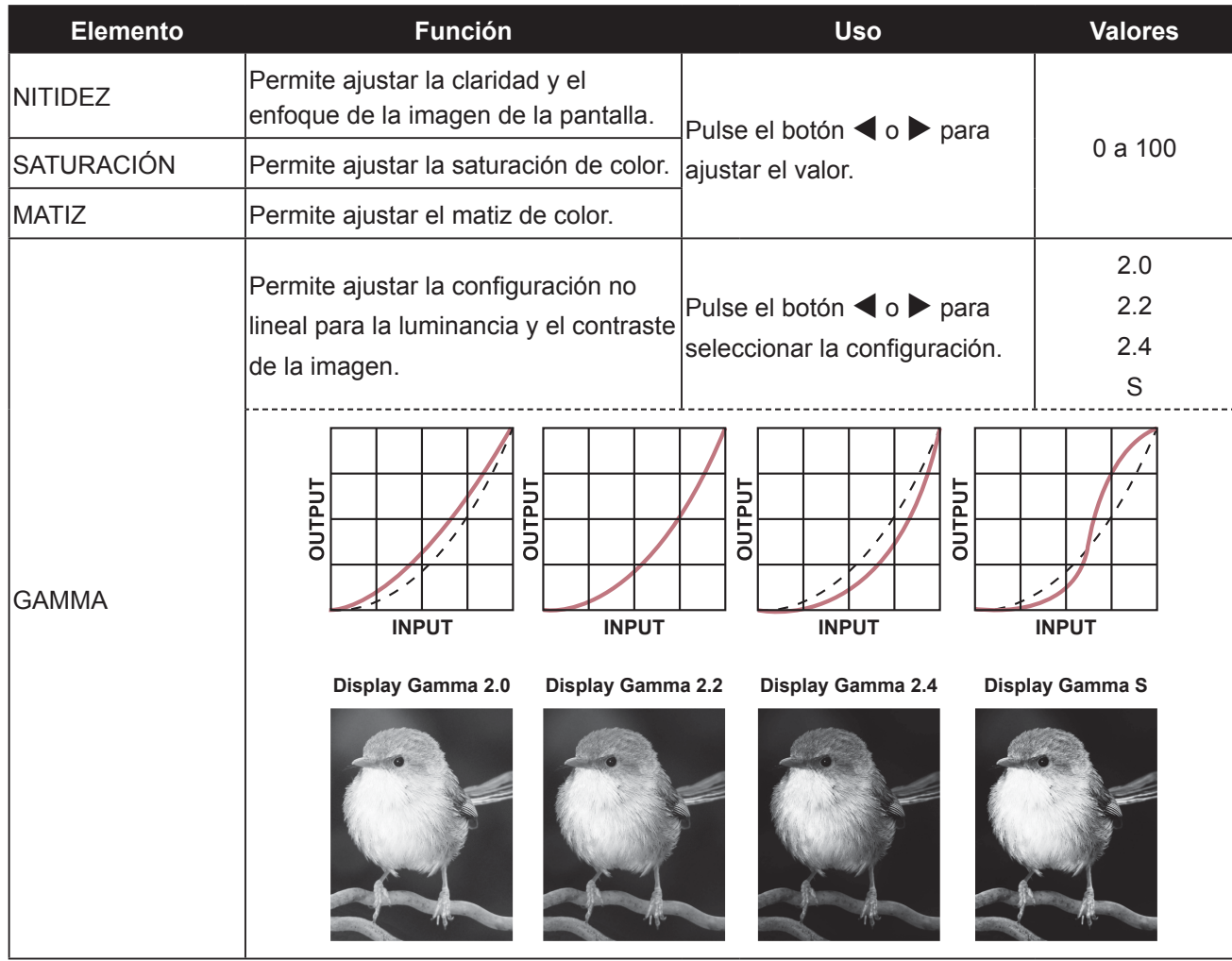

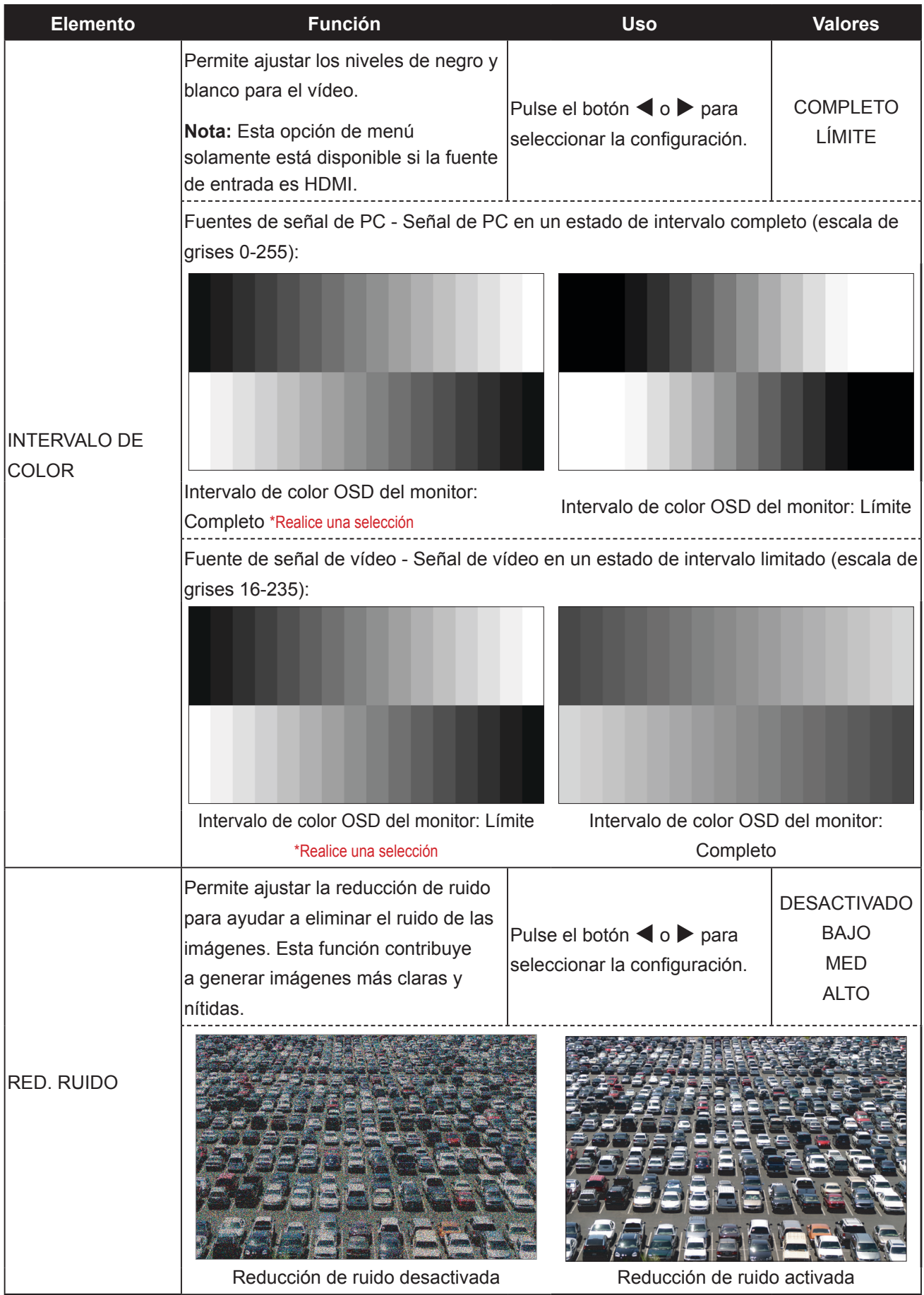

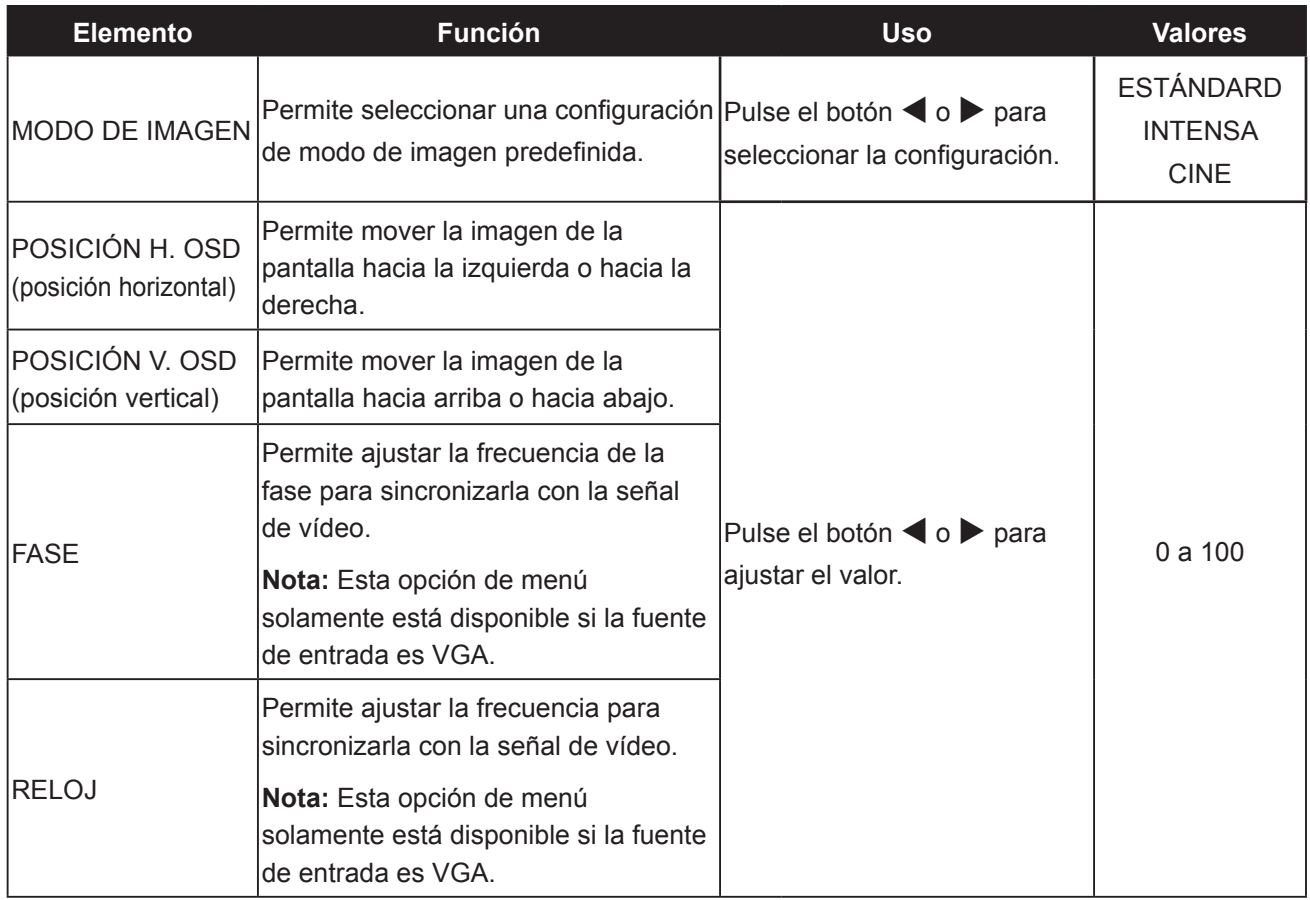

## <span id="page-30-1"></span><span id="page-30-0"></span>**5.4 RELACIÓN DE ASPECTO**

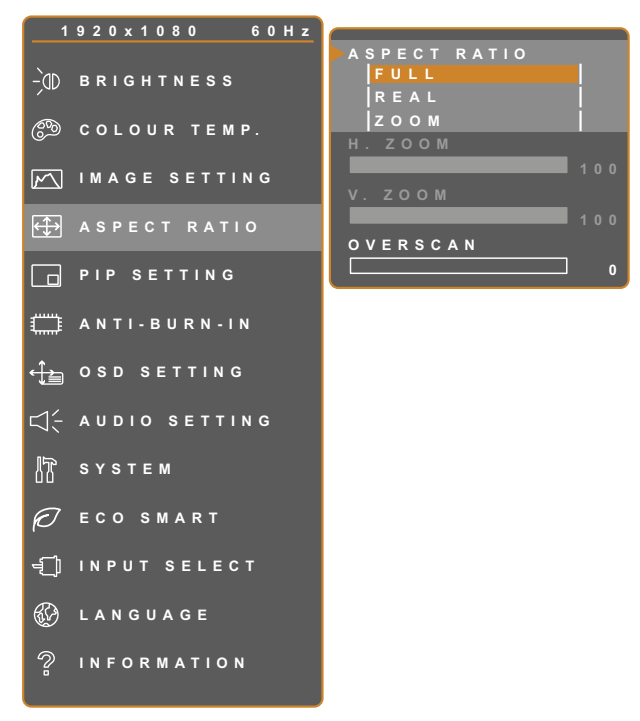

- 1. Toque  $\bigoplus$  para hacer aparecer la ventana de menús OSD.
- 2. Seleccione el menú **RELACIÓN DE ASPECTO** y, a continuación, toque el  $botón$  $\blacktriangleright$ .
- 3. Toque el botón  $\triangle$  o  $\nabla$  para seleccionar una opción.

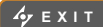

**EXITED ADJUST** 

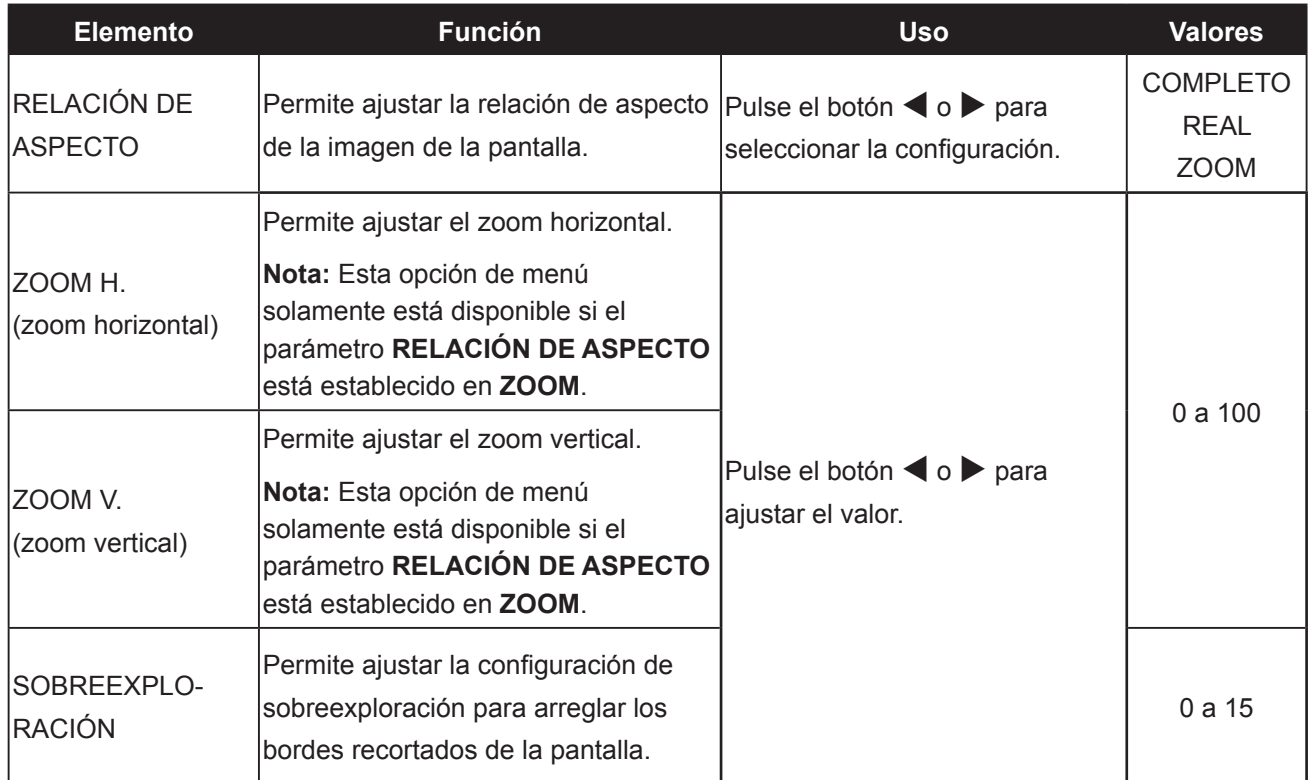

## <span id="page-31-1"></span><span id="page-31-0"></span>**5.5 CONFIGURACIÓN PIP**

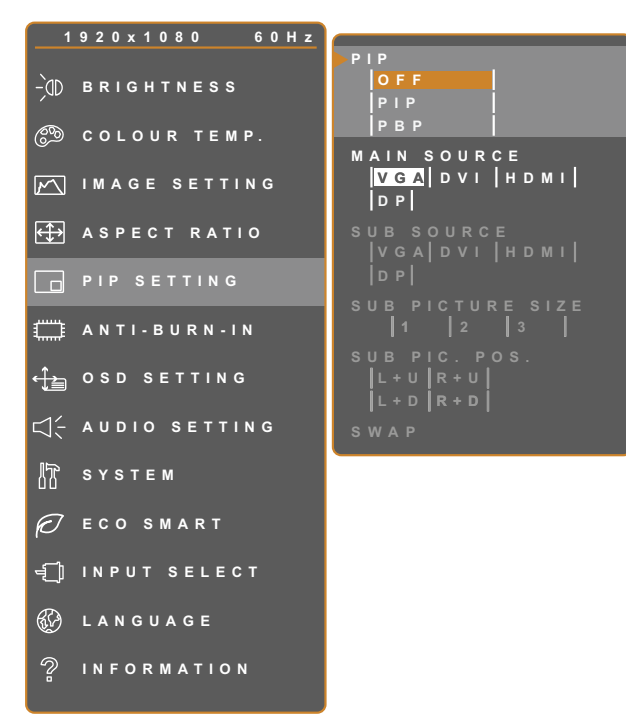

- 1. Toque  $\bigoplus$  para hacer aparecer la ventana de menús OSD.
- 2. Seleccione el menú **CONFIGURACIÓN PIP** y, a continuación, toque el botón  $\blacktriangleright$ .
- 3. Toque el botón  $\triangle$  o  $\nabla$  para seleccionar una opción.

**EXIT ADJUST AVSELECT** 

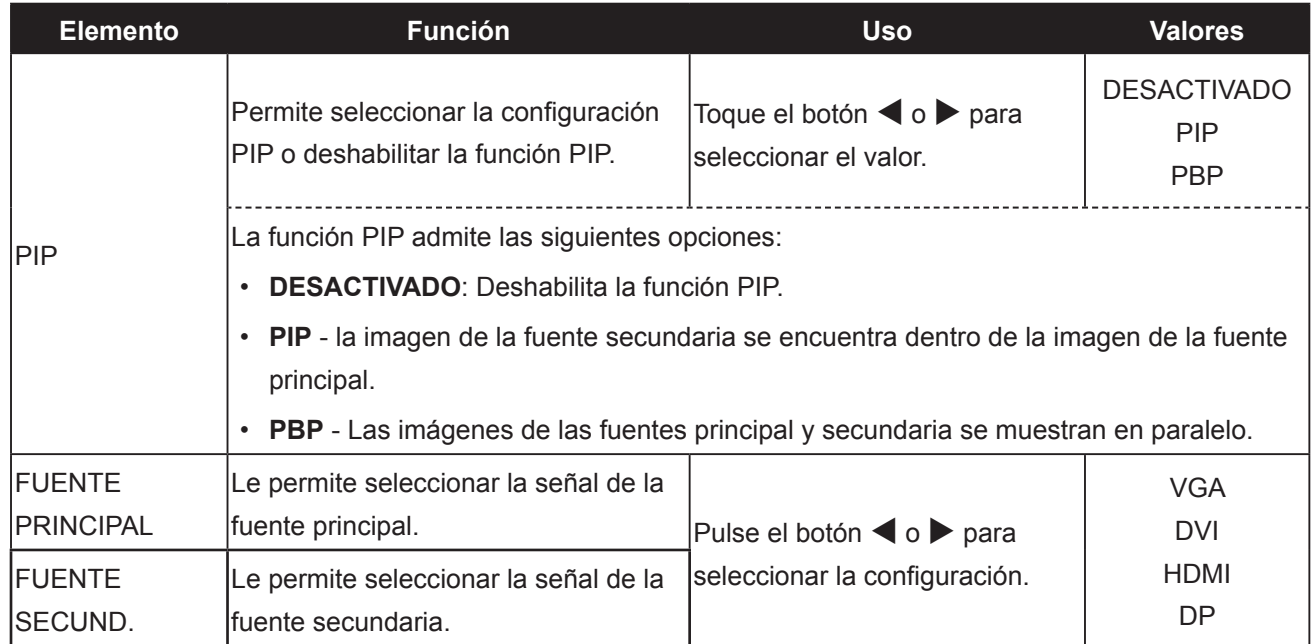

**Nota:** Cualquier señal de entrada se puede establecer como la señal de fuente principal o secundaria. Sin embargo, algunas señales de entrada no permiten asociarse como señales de fuente principal ni secundaria.

Consulte la siguiente tabla para conocer las opciones de compatibilidad.

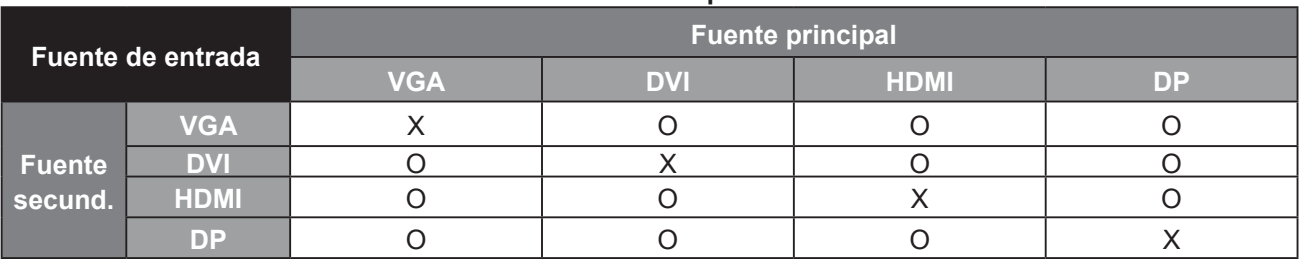

#### <span id="page-32-0"></span>**Tabla 5.1 Tabla de compatibilidad PIP**

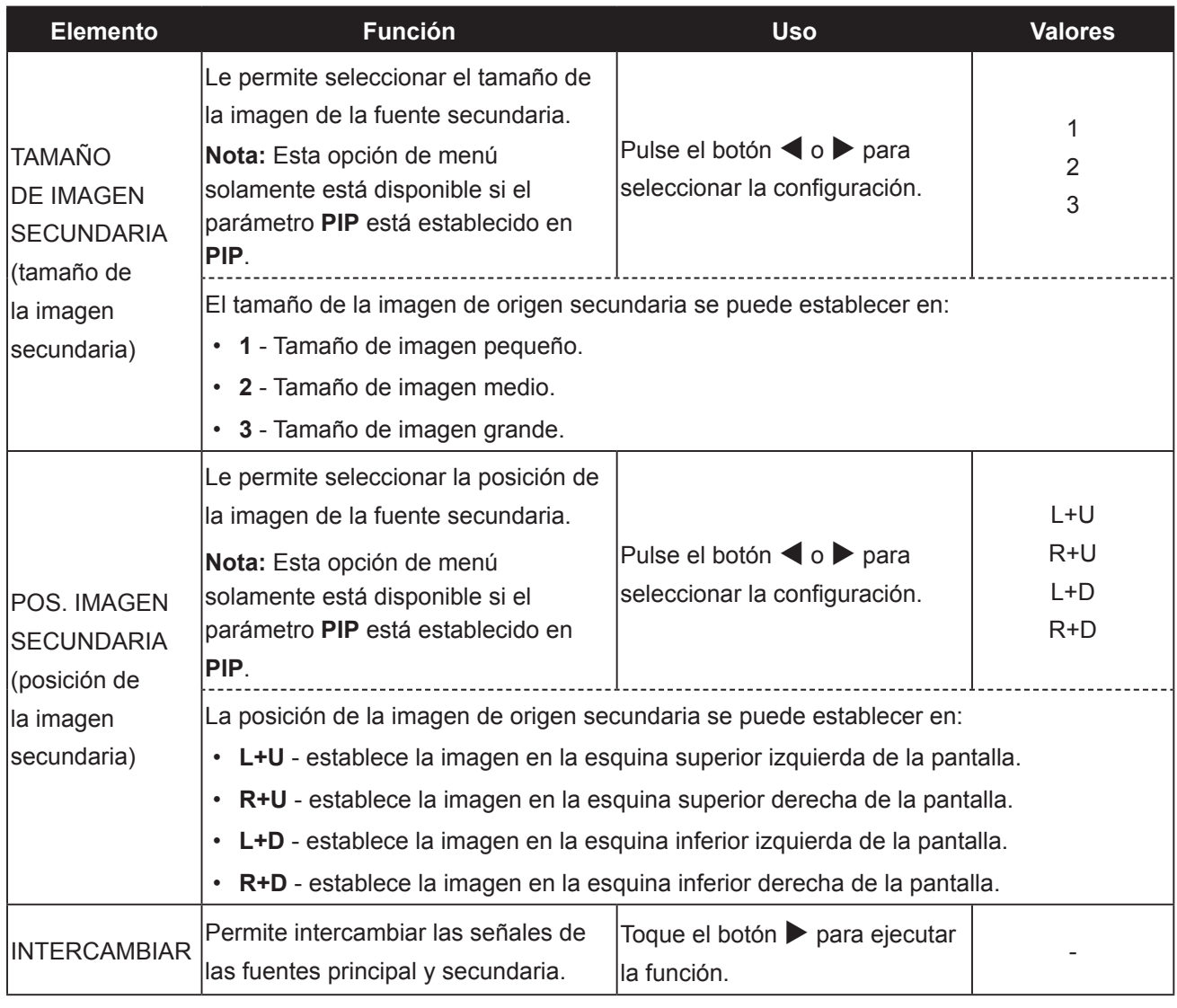

### <span id="page-33-1"></span><span id="page-33-0"></span>**5.6 ANTIQUEMADO**

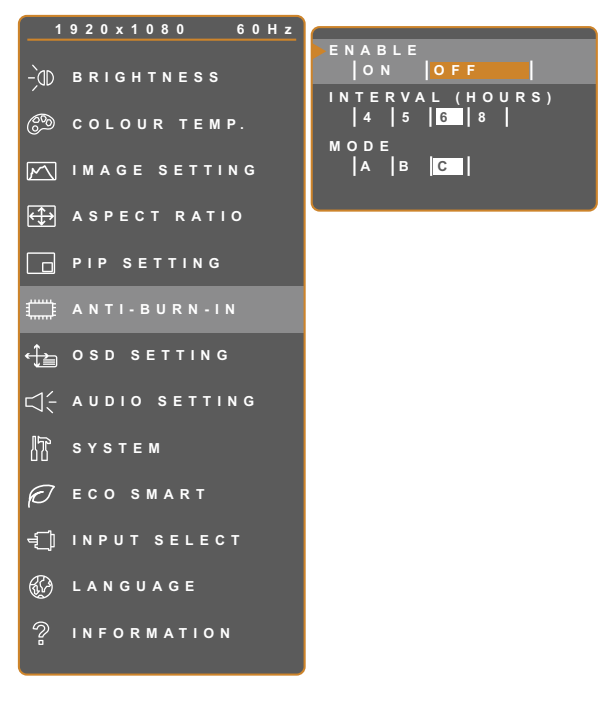

- 1. Toque  $\bigoplus$  para hacer aparecer la ventana de menús OSD.
- 2. Seleccione el menú **ANTIQUEMADO** y, a continuación, toque el botón  $\blacktriangleright$ .
- 3. Toque el botón  $\triangle$  o  $\nabla$  para seleccionar una opción.

**EXIT ADADJUST AVSELECT** 

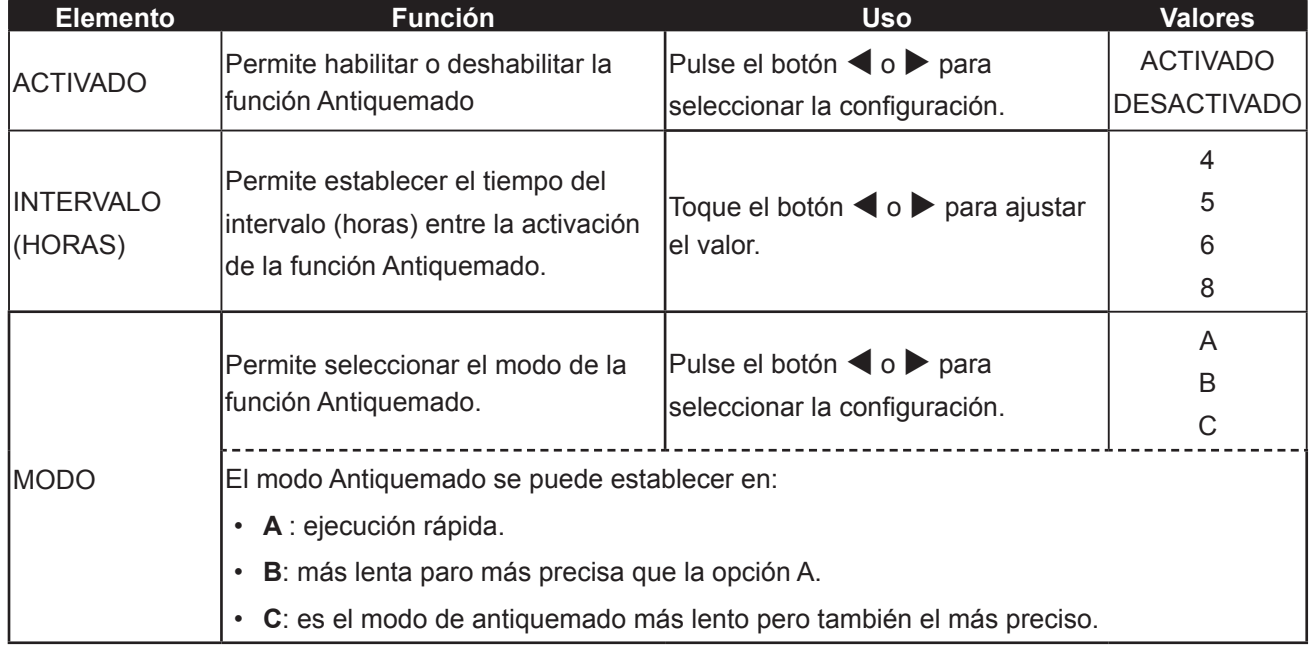

## <span id="page-34-1"></span><span id="page-34-0"></span>**5.7 CONFIGURACIÓN DEL MENÚ OSD**

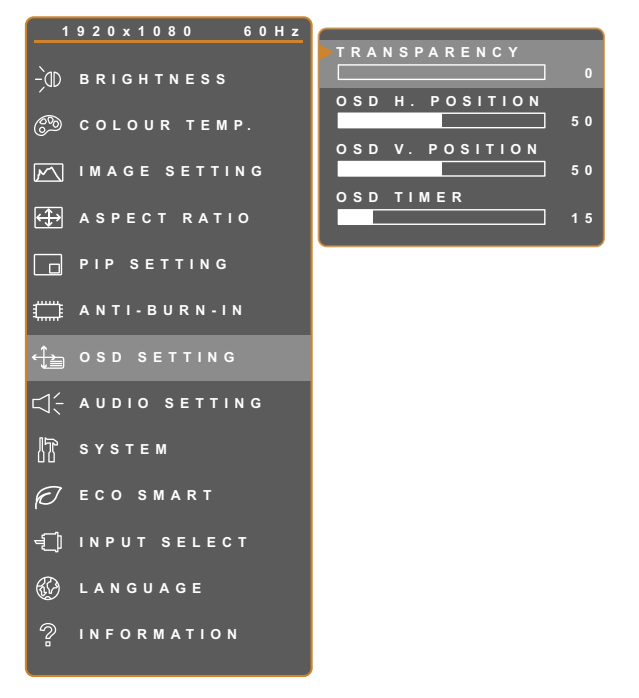

- 1. Toque  $\bigoplus$  para hacer aparecer la ventana de menús OSD.
- 2. Seleccione el menú **CONFIGURACIÓN OSD** y, a continuación, toque el botón ▶.
- 3. Toque el botón  $\blacktriangle$  o  $\nabla$  para seleccionar una opción.

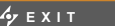

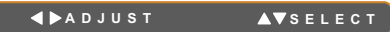

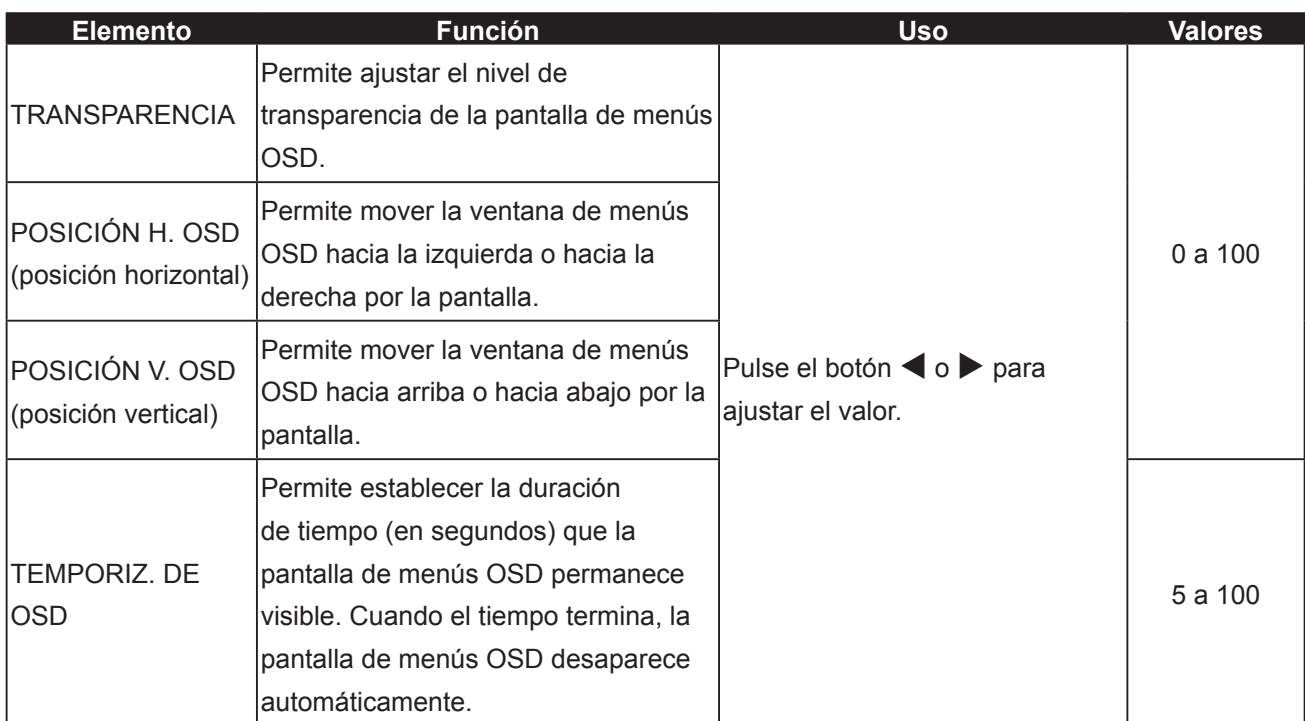

## <span id="page-35-1"></span><span id="page-35-0"></span>**5.8 CONFIGURACIÓN DEL AUDIO**

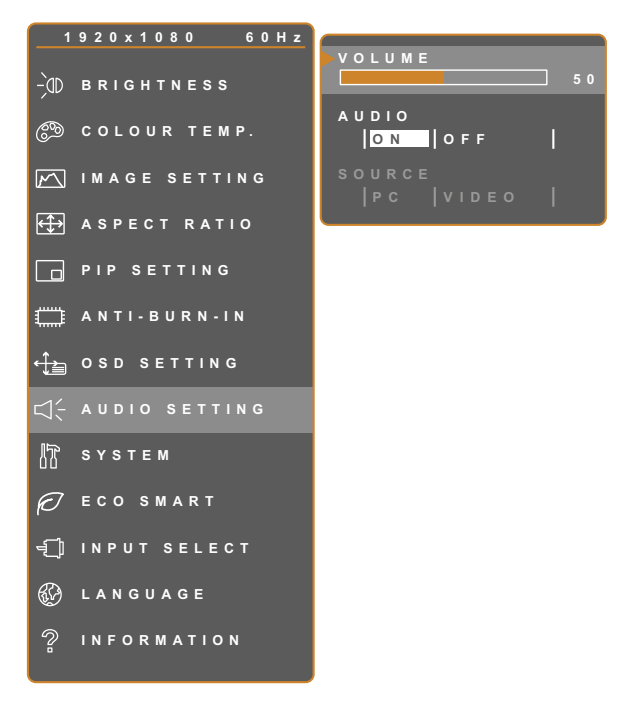

**EXIT ADADJUST AVSELECT** 

- 50 1. Toque **D** para hacer aparecer la ventana de menús OSD.
	- 2. Seleccione el menú **CONFIGURACIÓN DE AUDIO** y, a continuación, toque el  $botón$  $\blacktriangleright$ .
	- 3. Toque el botón  $\triangle$  o  $\nabla$  para seleccionar una opción.

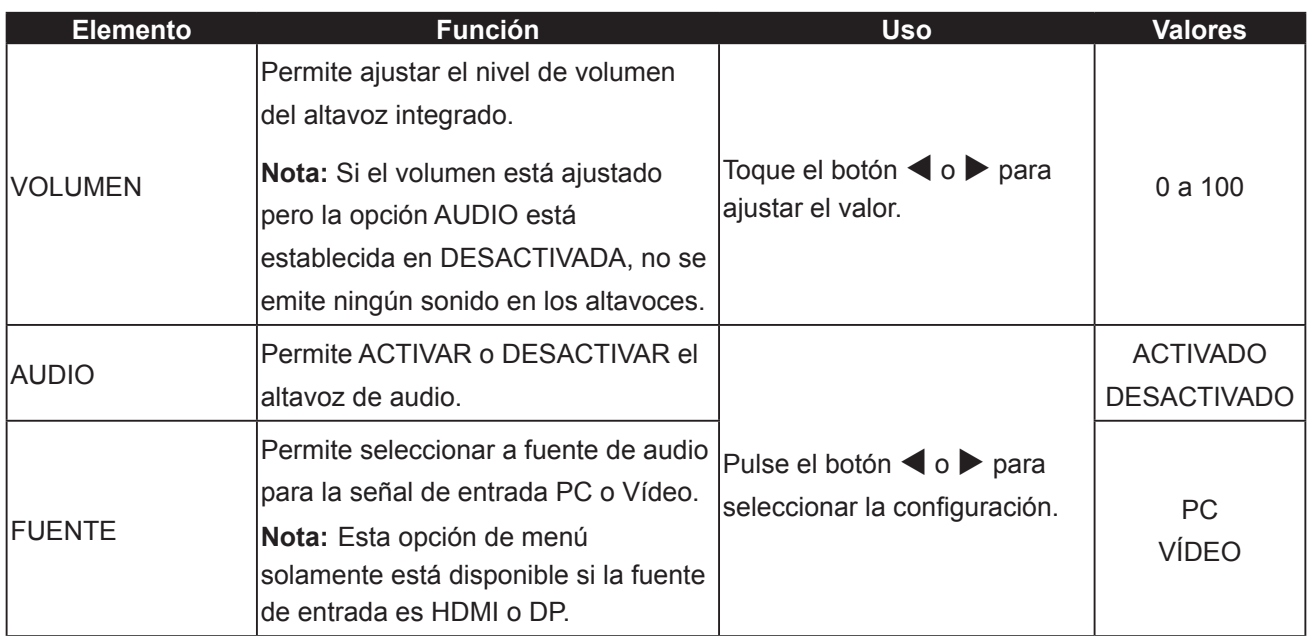

### <span id="page-36-1"></span><span id="page-36-0"></span>**5.9 SISTEMA**

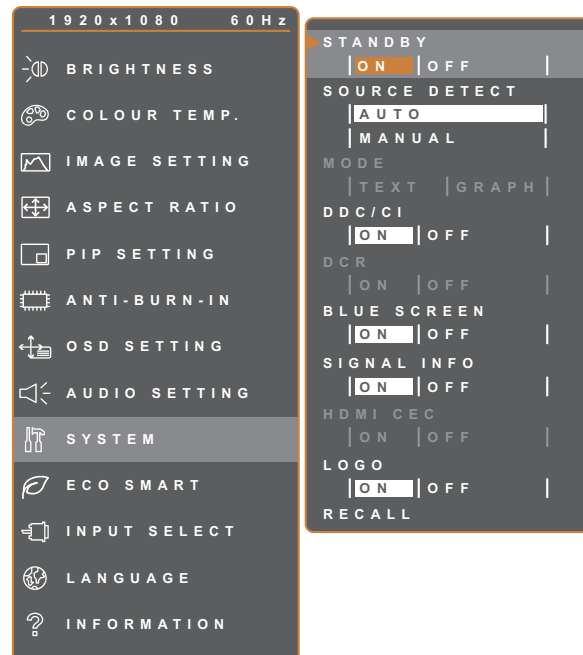

**EXIT ADADJUST AVSELECT** 

- 1. Toque  $\bigoplus$  para hacer aparecer la ventana de menús OSD.
- 2. Seleccione el menú **SISTEMA** y, a continuación, toque el botón  $\blacktriangleright$ .
- 3. Toque el botón  $\triangle$  o  $\nabla$  para seleccionar una opción.

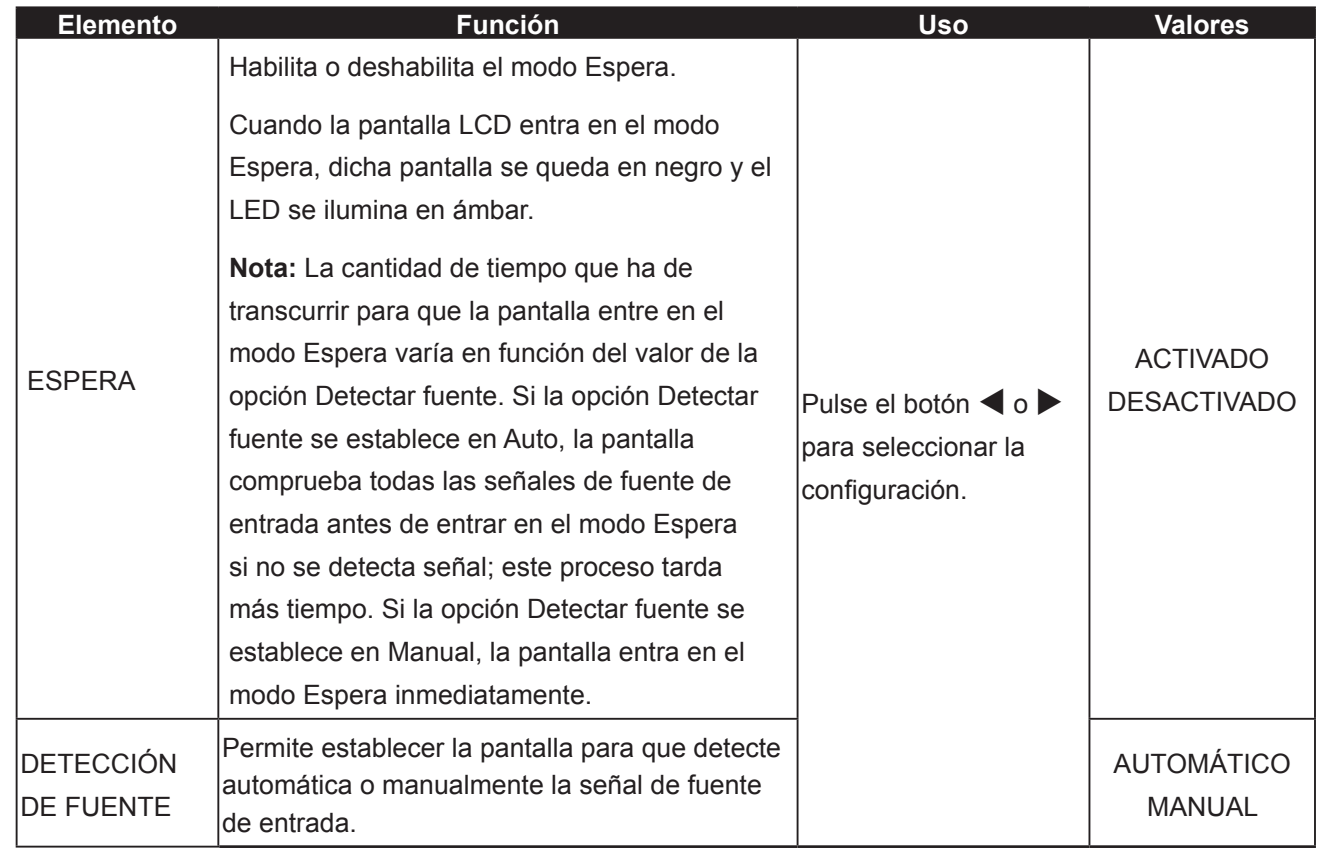

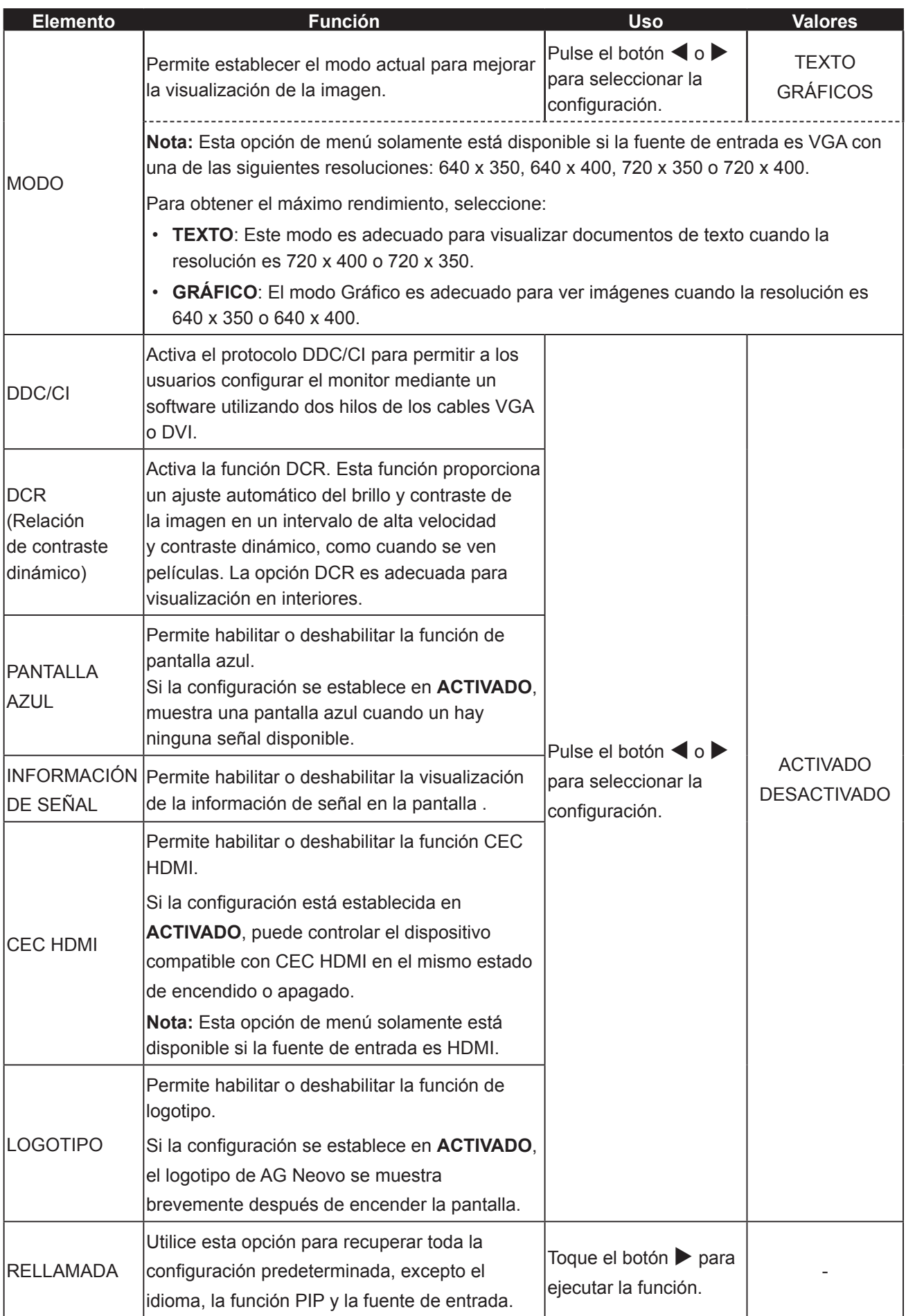

## <span id="page-38-1"></span><span id="page-38-0"></span>**5.10 ECO SMART**

Con el sensor EcoSmart integrado, los usuarios pueden habilitar la función Eco Smart para ajustar automáticamente el brillo de la pantalla LCD en función de la luz ambiente. Esta función relaja la vista y ayuda a optimizar la eficiencia energética.

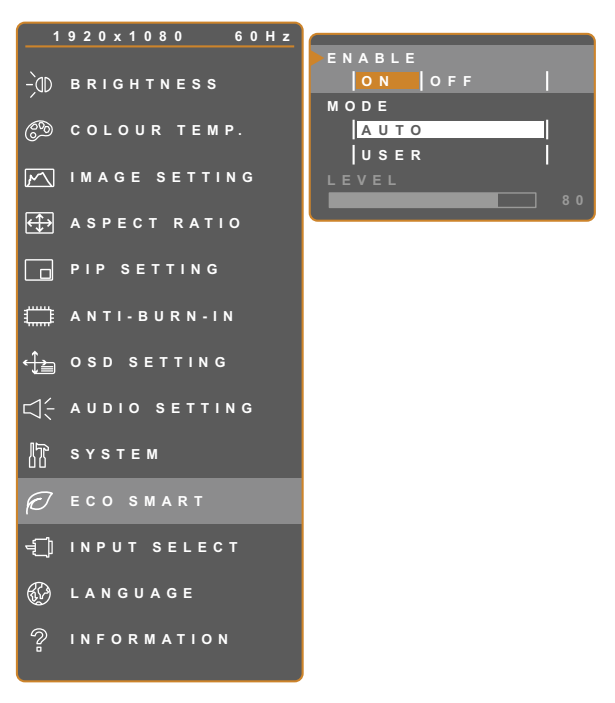

**EXIT ADJUST AVSELECT** 

- 1. Toque  $\bigoplus$  para hacer aparecer la ventana de menús OSD.
- 2. Seleccione el menú **ECO SMART** y, a continuación, toque el botón  $\blacktriangleright$ .
- 3. Toque el botón  $\triangle$  o  $\nabla$  para seleccionar una opción.

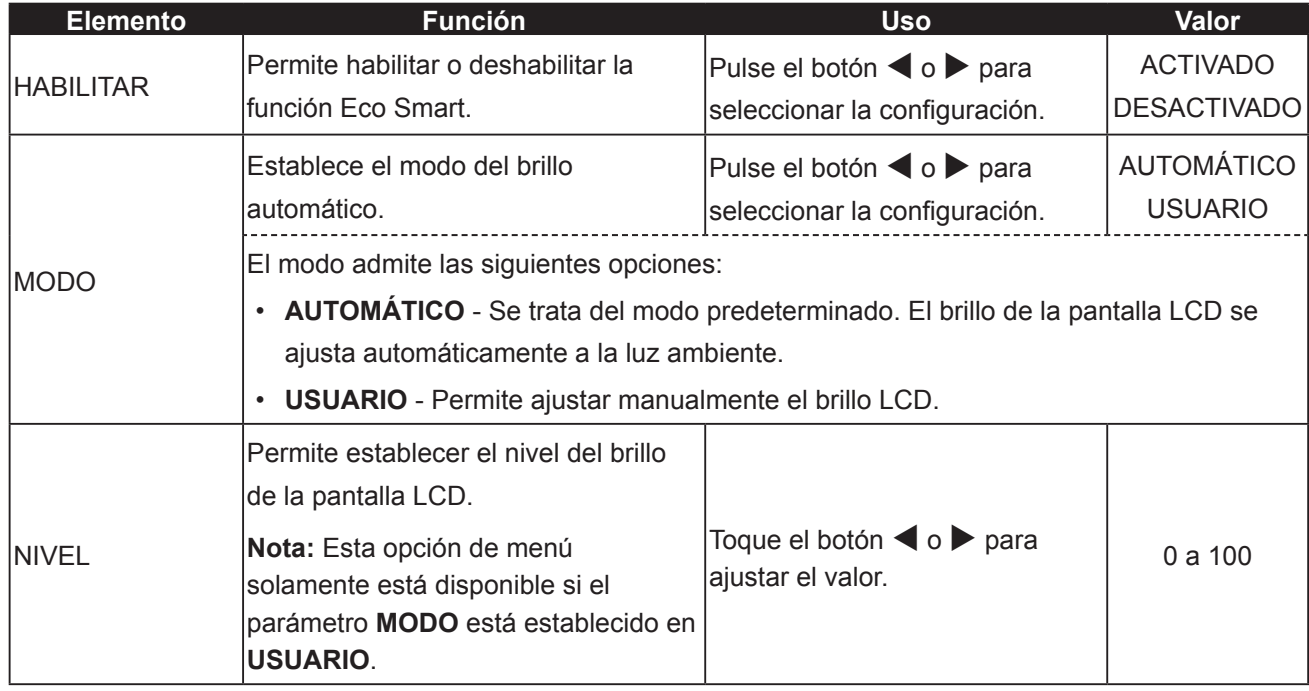

## <span id="page-39-1"></span><span id="page-39-0"></span>**5.11 SELECCIÓN DE ENTRADA**

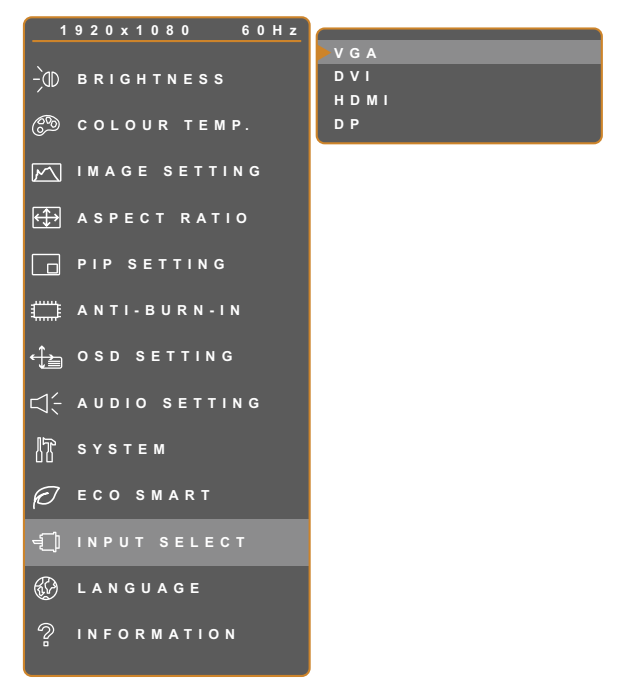

- 1. Toque  $\bigoplus$  para hacer aparecer la ventana de menús OSD.
- 2. Seleccione el menú **SELEC. ENTRADA** y, a continuación, toque el botón  $\blacktriangleright$ .
- 3. Toque el botón  $\blacktriangle$  o  $\nabla$  para seleccionar una opción.

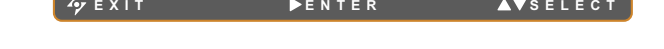

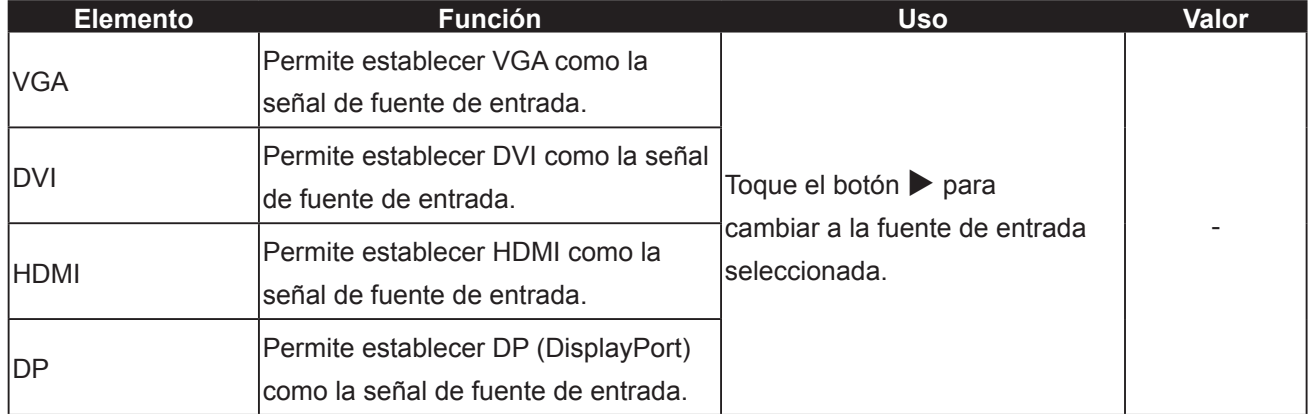

# <span id="page-40-0"></span>**CAPÍTULO 6: APÉNDICE**

## **6.1 Mensajes de advertencia**

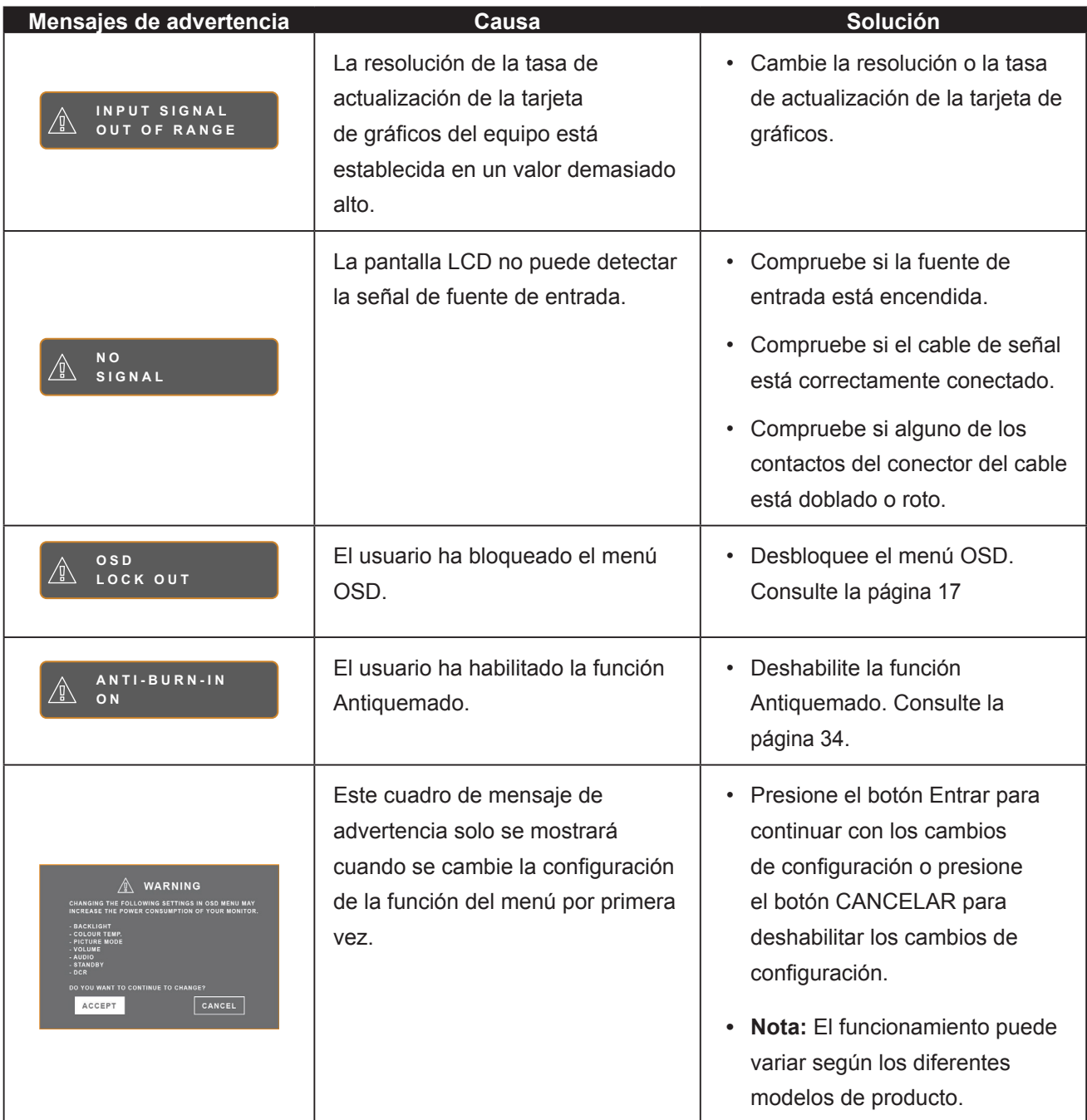

## <span id="page-41-0"></span>**6,2 Solucionar problemas**

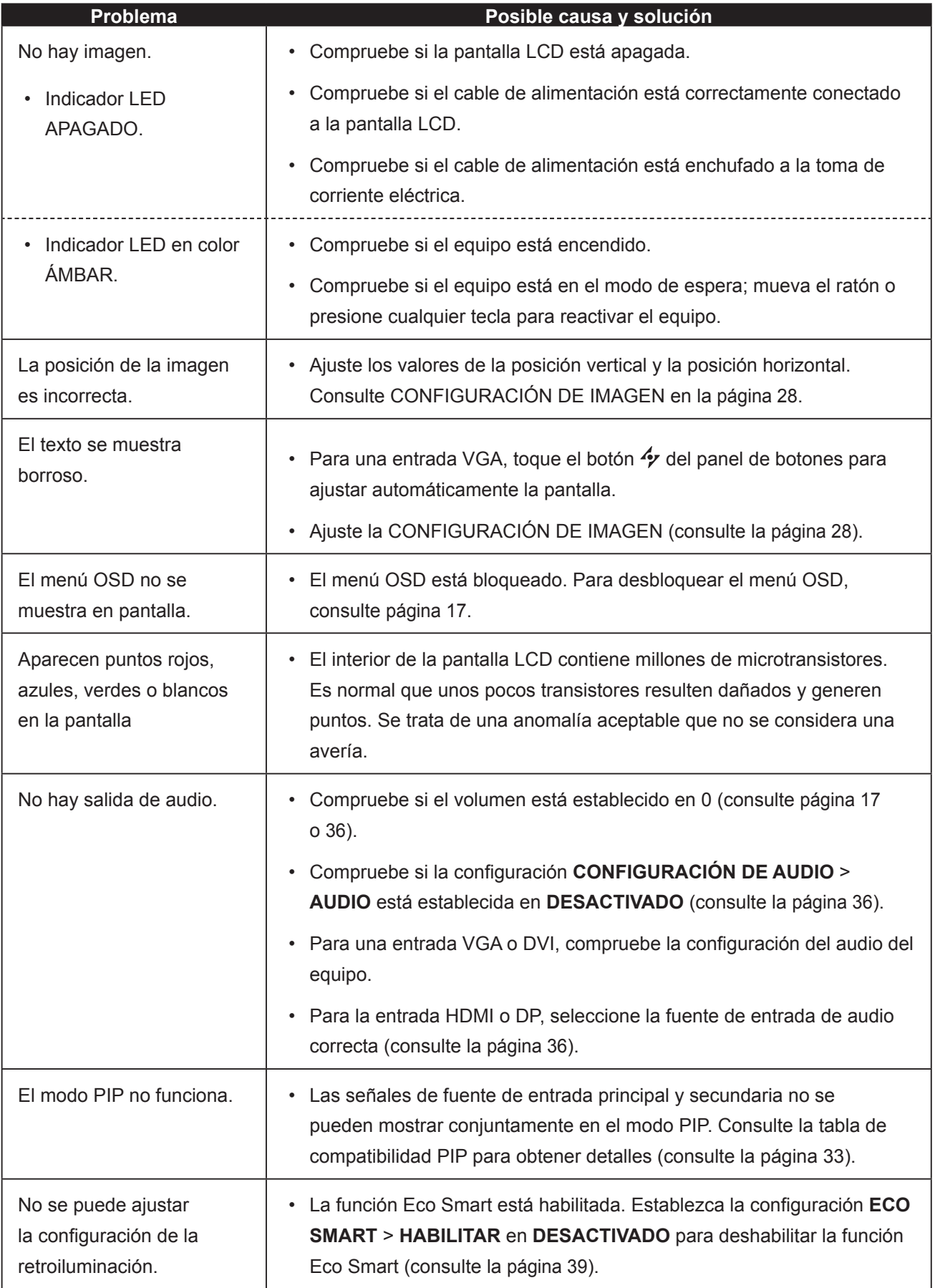

# **APÉNDICE**

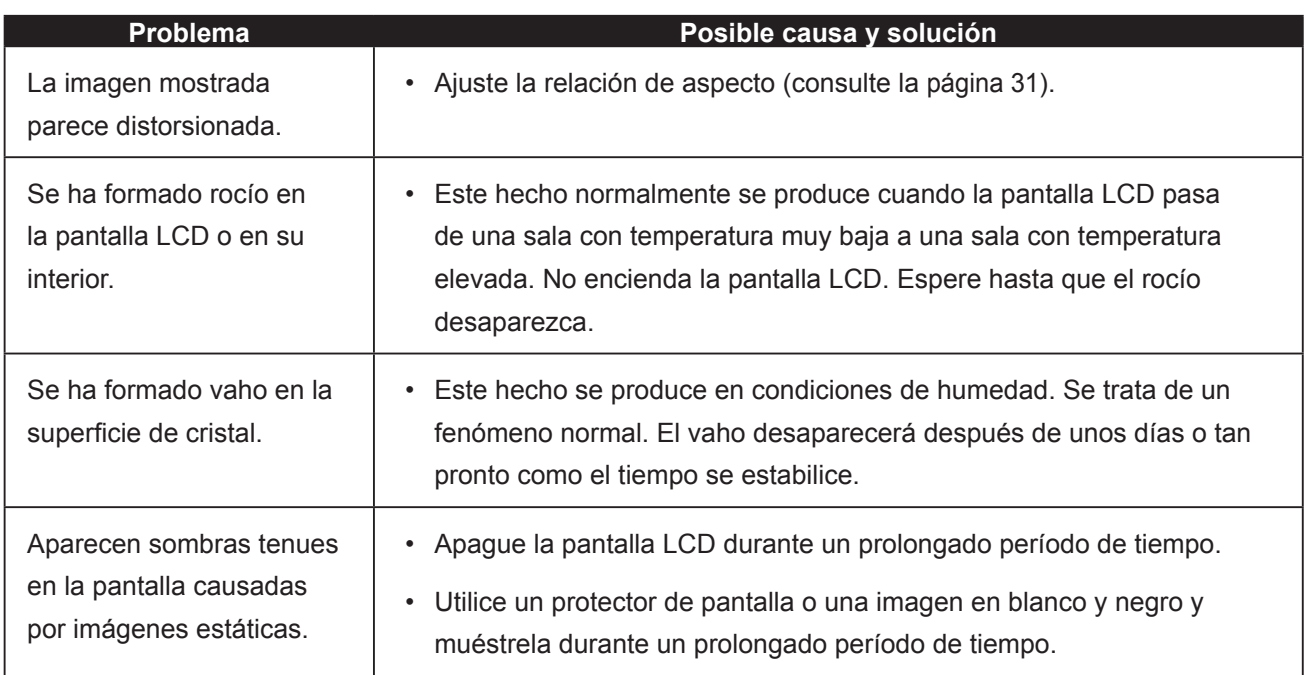

## <span id="page-43-0"></span>**APÉNDICE**

## **6.3 Transportar la pantalla LCD**

Si tiene que transportar la pantalla LCD para repararla o trasladarla, colóquela en su caja de cartón original.

- **1 Coloque todos los accesorios en la caja (si es necesario). Coloque las dos almohadillas de espuma a cada lado de la pantalla LCD para protegerla.**
- **2 Coloque la pantalla LCD boca abajo dentro de la caja.**
- **3 Coloque la caja de accesorios en el área designada (si es necesario).**
- **4 Cierre y encinte la caja.**

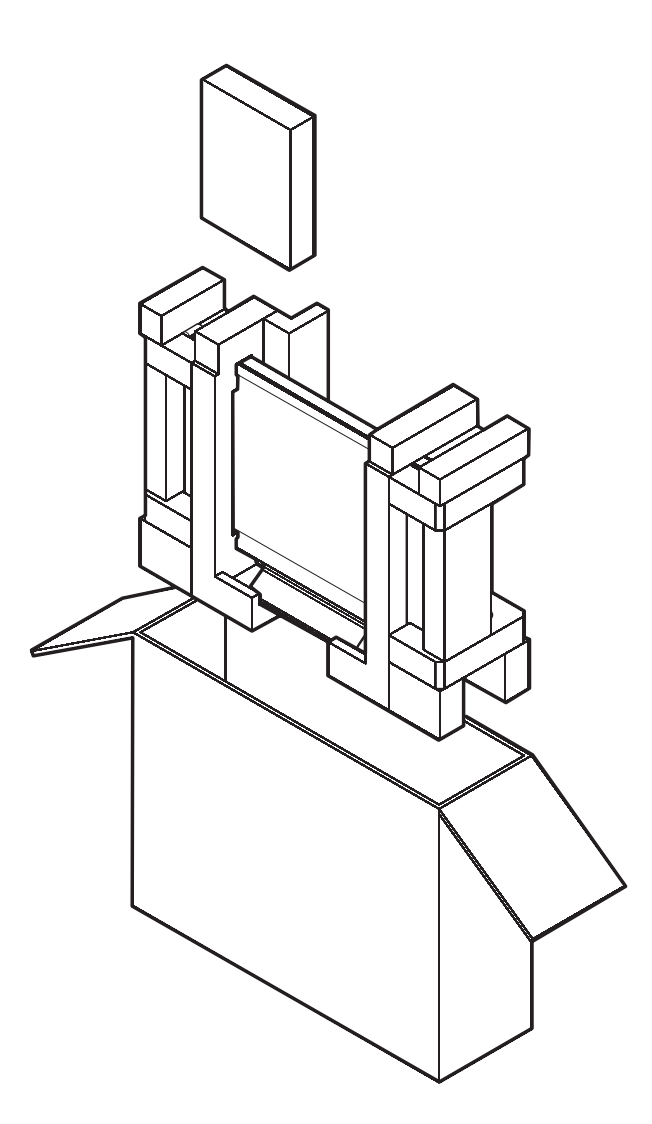

# <span id="page-44-0"></span>**CAPÍTULO 7: ESPECIFICACIONES**

## **7.1 Especificaciones de la pantalla**

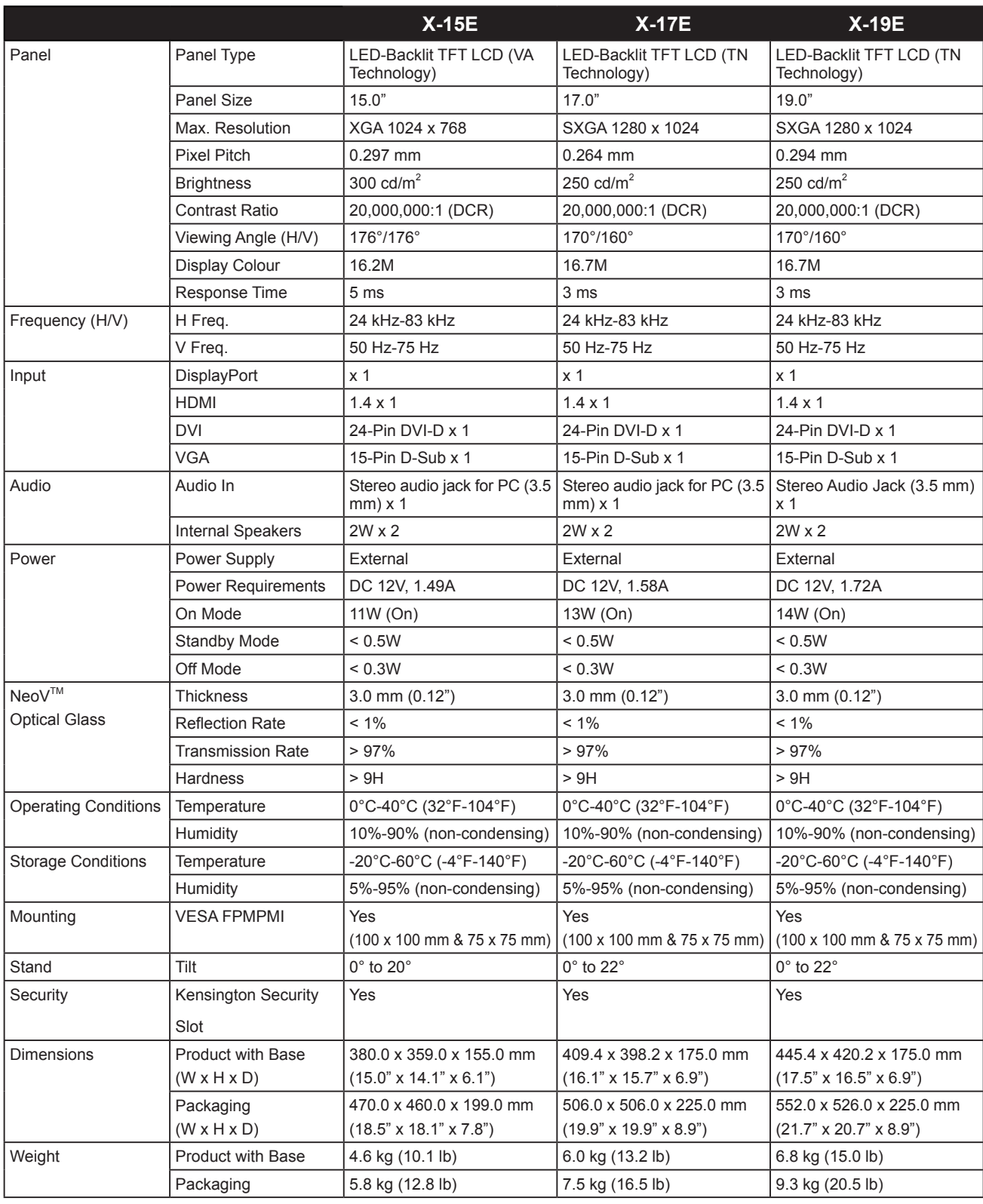

#### **Nota:**

**♦** Todas las especificaciones están sujetas a cambio sin previo aviso.

## <span id="page-45-0"></span>**ESPECIFICACIONES**

## **7.2 Dimensiones físicas**

### **7.2.1 Dimensiones del modelo X-15E**

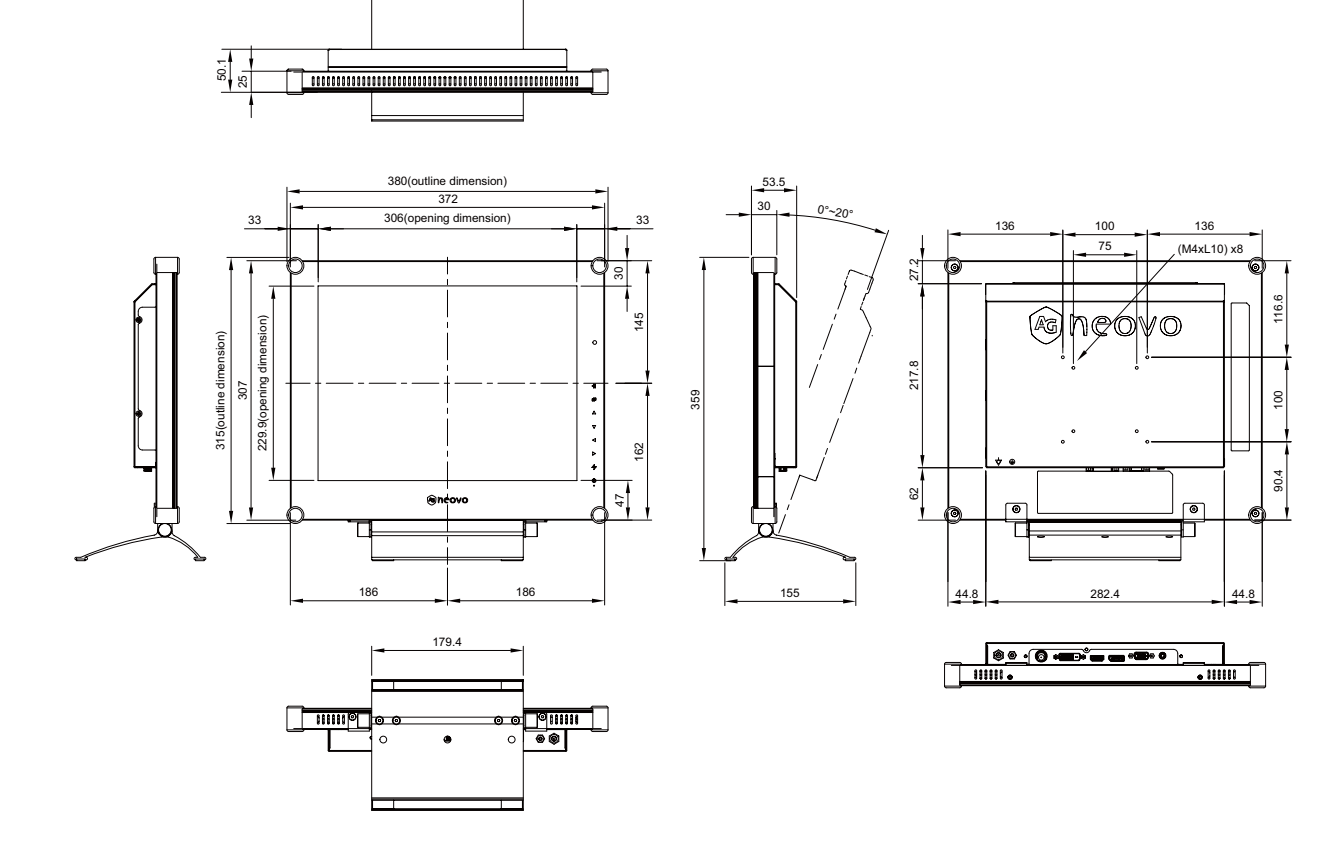

**7.2.2 Dimensiones del modelo X-17E**

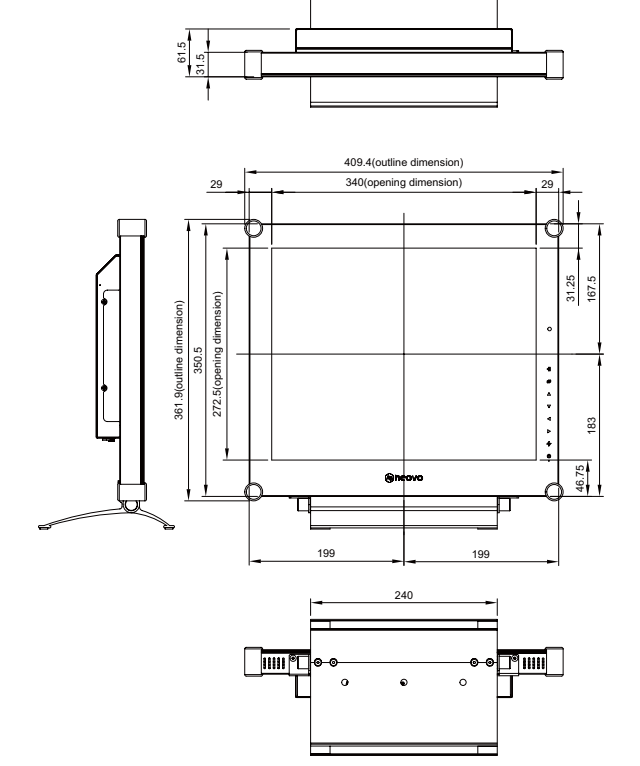

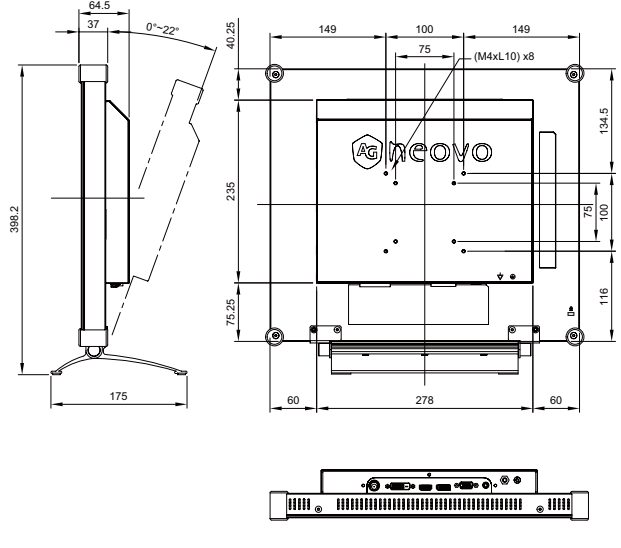

## <span id="page-46-0"></span>**ESPECIFICACIONES**

### **7.2.3 Dimensiones del modelo X-19E**

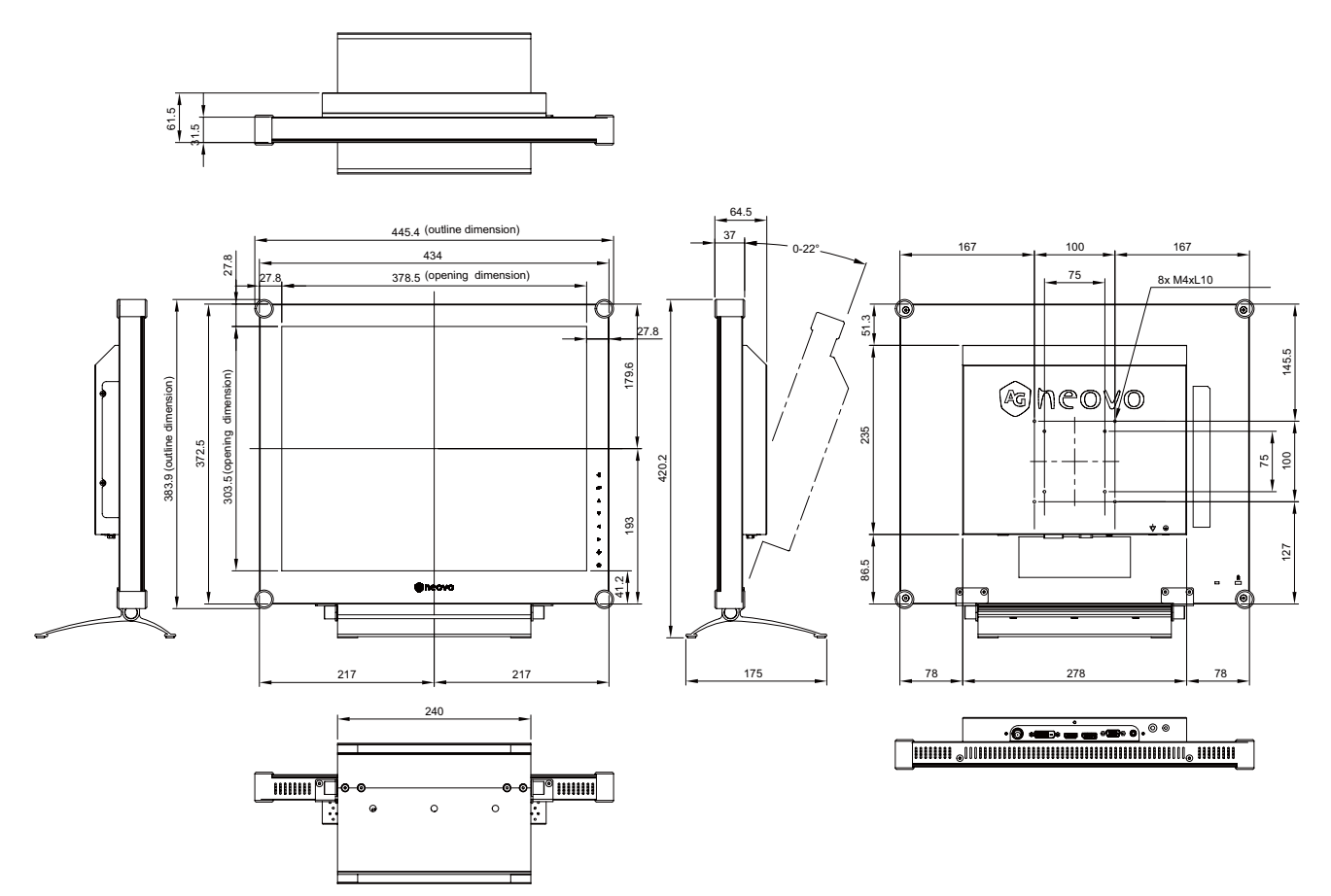

#### **AG Neovo**

Company Address: 5F-1, No. 3-1, Park Street, Nangang District, Taipei, 11503, Taiwan.

Copyright © 2021 AG Neovo. All rights reserved.

X-15E/X-17E/X-19E Eprel registration number: 444544/444555/444576 X19EA0/X17E00/X15E00\_UM\_V017